Programvareversjon 3.1.x

**Welch Allyn iExaminer Pro-app**

**11840-IEX Welch Allyn SmartBracket Assembly**

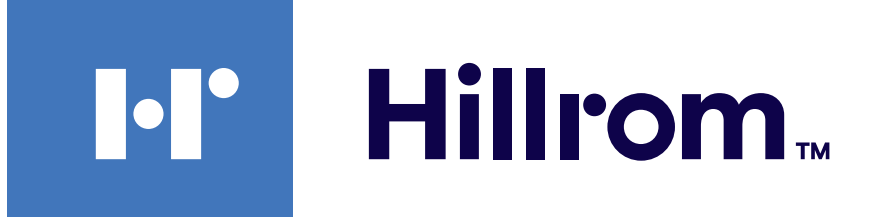

### **Welch Allyn® iExaminer™ Pro**

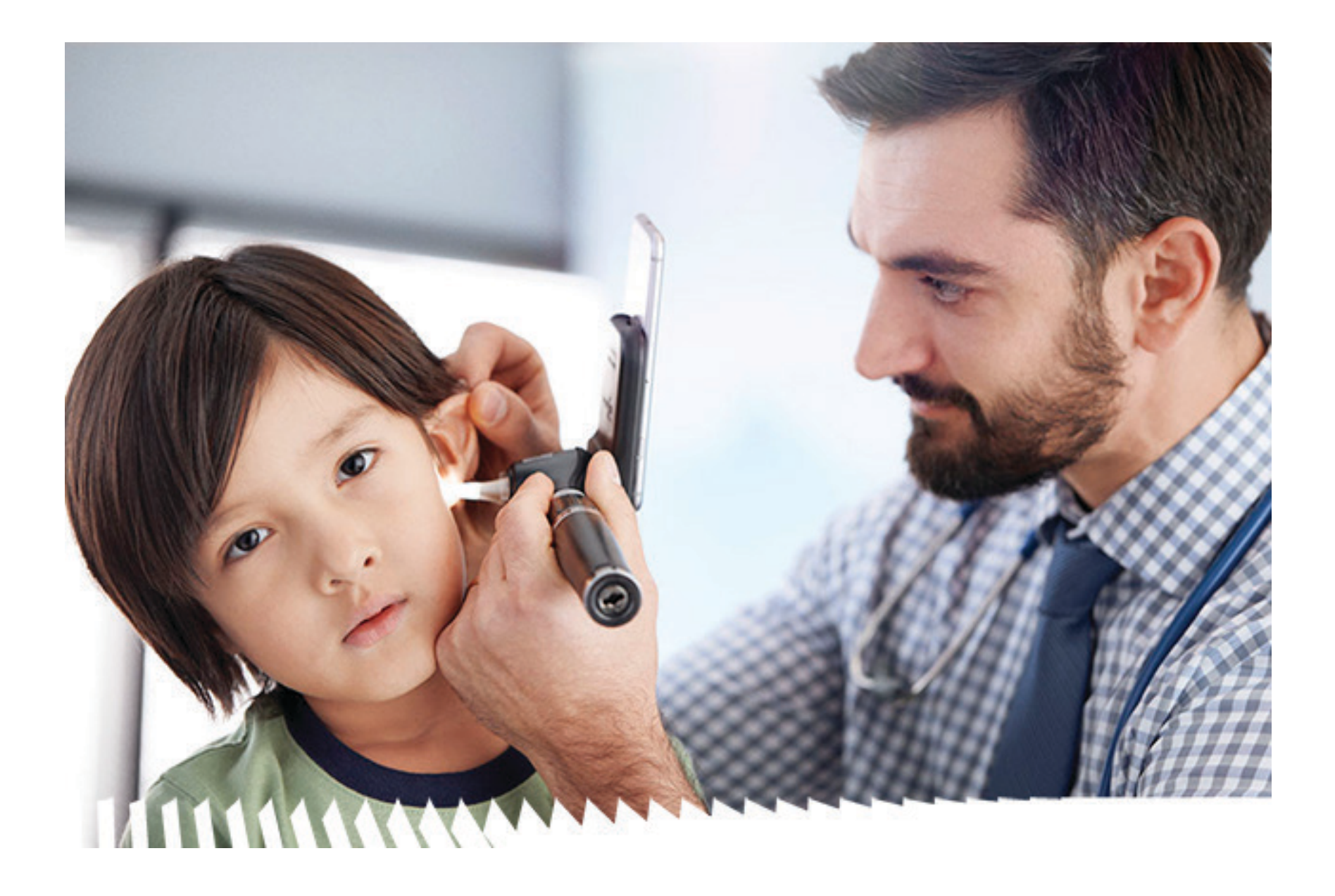

### **Bruksanvisning**

**238-3 Welch Allyn MacroView Plus Otoscope (otoskop)**

**118-3 Welch Allyn PanOptic Plus Ophthalmoscope (oftalmoskop)**

PATENT/PATENTER [hillrom.com/patents](http://hillrom.com/patents)

Kan være dekket av én eller flere patenter. Se Internett-adressen ovenfor. Hill-Rom-selskaper er eiere av europeiske, amerikanske og andre patenter og patentsøknader.

Welch Allyn, Inc. ("Welch Allyn") påtar seg ikke ansvar for eventuell skade på personer som følge av at (i) instruksjoner, forsiktighetsregler, advarsler eller erklæringer vedrørende tiltenkt bruk i denne håndboken ikke er blitt fulgt, eller (ii) ulovlig eller feilaktig bruk av produktet.

Hill-Rom forbeholder seg retten til å foreta endringer i design, spesifikasjoner og modeller uten forhåndsvarsel. Den eneste garantien Hill-Rom gir, er garantien som eksplisitt gis skriftlig ved salg eller leie av produktene.

© 2023 Welch Allyn, Inc. Med enerett. Det er ikke tillatt å på noen måte reprodusere eller kopiere hele eller deler av denne bruksanvisningen uten tillatelse fra Welch Allyn. Welch Allyn® er et varemerke for Welch Allyn, Inc. Hillrom™ er et varemerke for Hill-Rom Services, Inc.

Welch Allyn, Inc. 4341 State Street Road Skaneateles Falls, NY 13153 USA [hillrom.com](http://hillrom.com)

Autorisert australsk sponsor Welch Allyn Australia Pty. Ltd. Unit 4.01, 2-4 Lyonpark Road Macquarie Park, NSW 2113 Telefon 1800 650 083

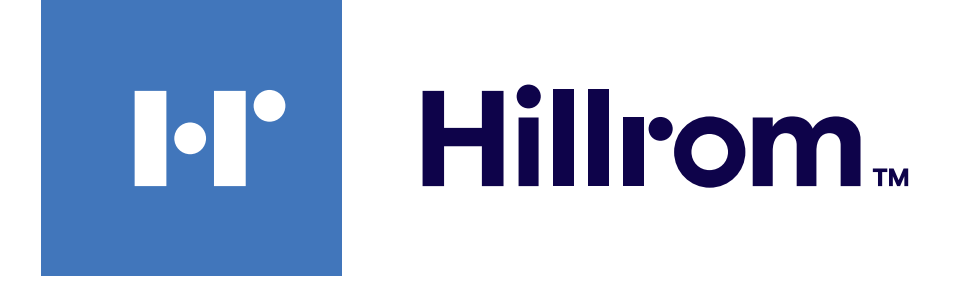

Welch Allyn, Inc. er et datterselskap av Hill-Rom Holdings, Inc. Produsert i USA

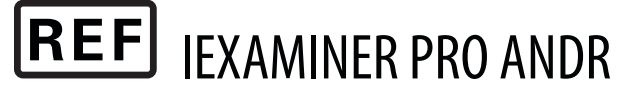

901161 iEXAMINER PRO SW APP iOS

Welch Allyn teknisk støtte

<https://hillrom.com/en-us/about-us/locations>

Merknad til brukere og/eller pasienter i EU: Alle alvorlige hendelser som har oppstått i forbindelse med enheten, skal rapporteres til produsenten og vedkommende myndighet i medlemsstaten der brukeren og/eller pasienten er opprettet.

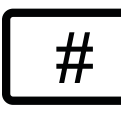

Driftsmodus: Se bruksanvisningen for de aktuelle hodene

Kun til profesjonell bruk

App Store® er et registrert varemerke for Apple, Inc. Android™ og Google Play™ er varemerker for Google, Inc. Andre varemerker og varenavn tilhører deres respektive eiere.

901162 iEXAMINER PRO SW APP ANDROID

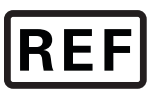

 $#$ 

**REF** IEXAMINER PRO IOS

#### DIR 80030524 ver. A En revisjonsdato: 2023-09

### **Innholdsfortegnelse**

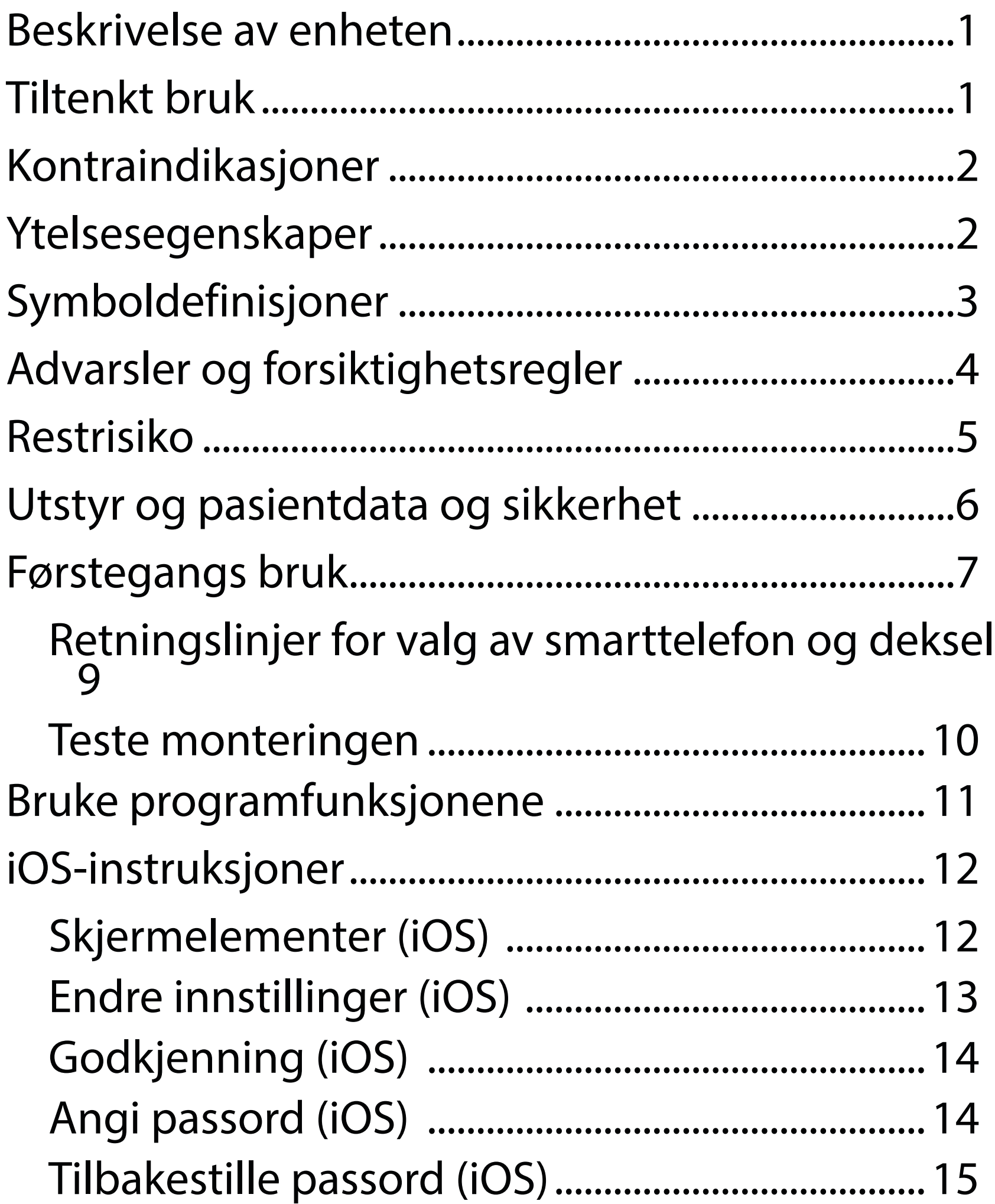

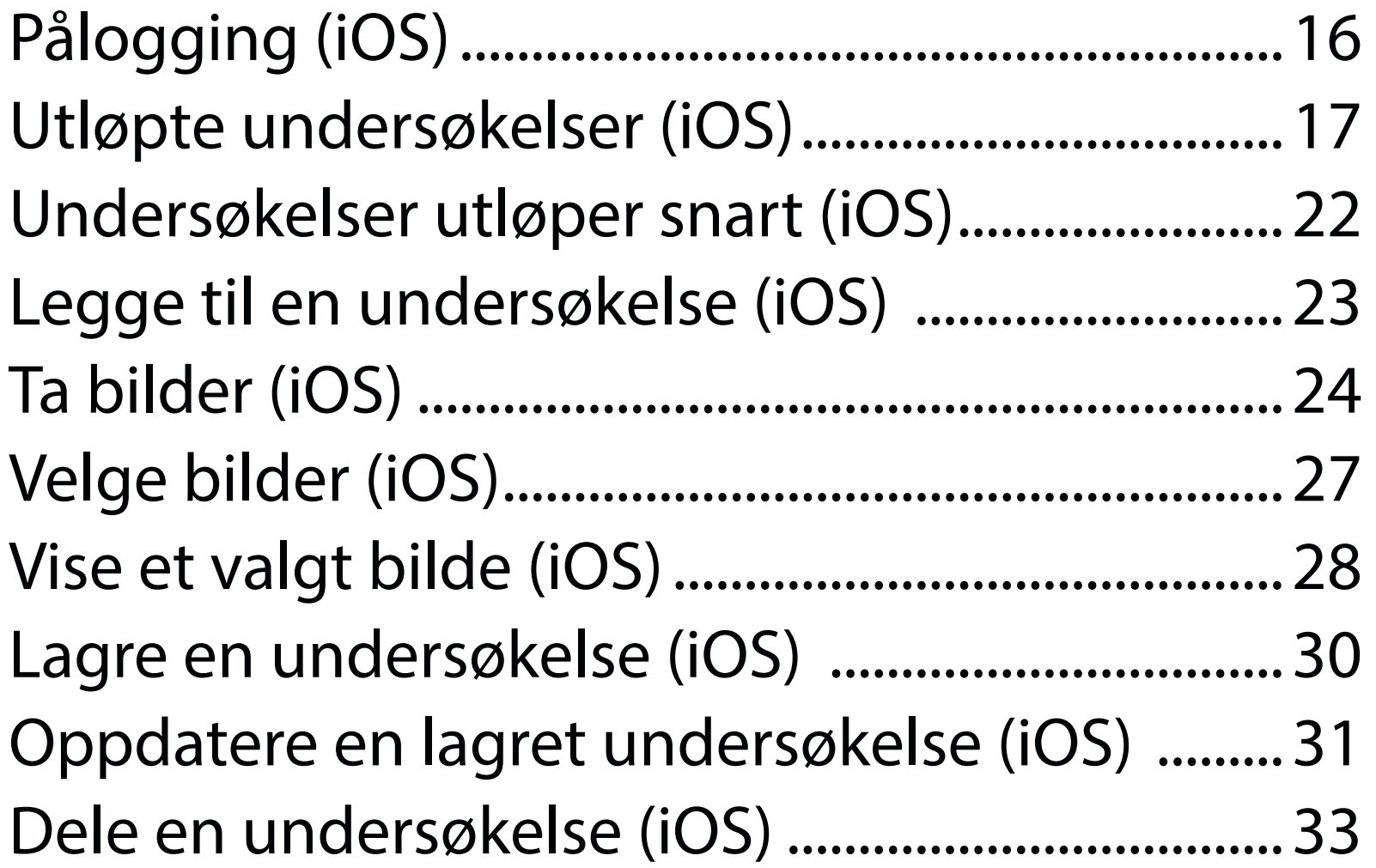

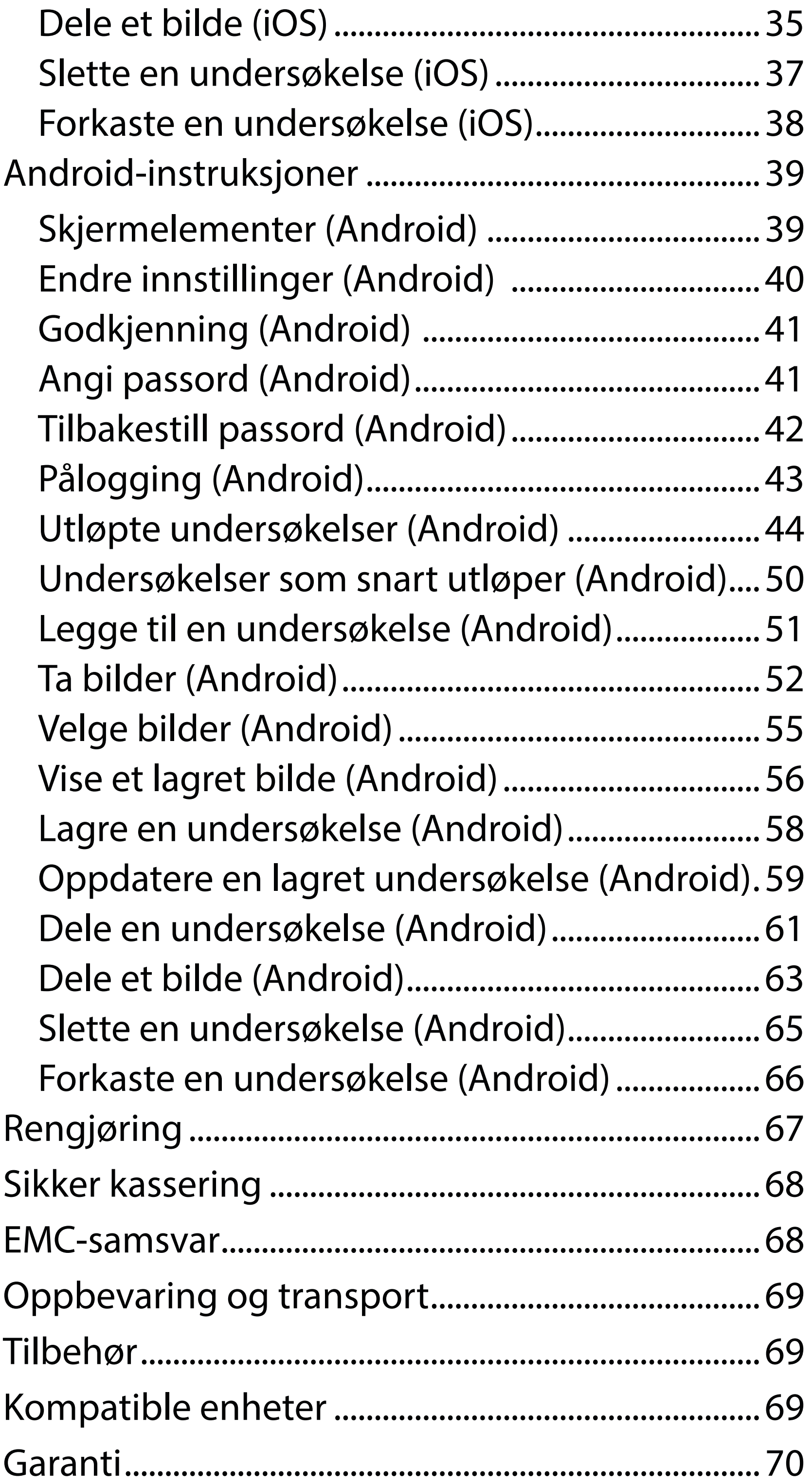

# <span id="page-4-0"></span>**Beskrivelse av enheten**

iExaminer-programmet tilsvarer Welch Allyn iExaminer Pro-programmet.

iExaminer-systemet med MacroView Plus består av MacroView Plus, SmartBracket, SmartClip, iExaminer-programmet og en smarttelefon med etui som oppfyller Retningslinjer for valg av [smarttelefon og deksel](#page-12-1).

iExaminer-systemet med PanOptic Plus består av PanOptic Plus, SmartBracket, SmartClip, iExaminer-programmet og en smarttelefon med etui som oppfyller Retningslinjer for valg av [smarttelefon og deksel](#page-12-1).

iExaminer-programmet kombinert med det riktige Welch Allyn-utstyret skal brukes av helsepersonell og medisinsk kvalifisert personell til å ta og sende bilder av pediatriske og voksne pasienter.

iExaminer-systemet med MacroView Plus skal brukes av leger og medisinsk kvalifisert personell til å ta og sende bilder av det ytre øret, ørekanalen og trommehinnen på pediatriske og voksne pasienter.

iExaminer-systemet med PanOptic Plus skal brukes av leger og medisinsk kvalifisert personell til å ta og sende bilder av øyet til pediatriske og voksne pasienter.

Beregnede bruksmiljøer for iExaminer-programmet og iExaminer-systemet med MacroView Plus er profesjonelle helseinstitusjoner som legekontorer,

# **Tiltenkt bruk**

# **Ytelsesegenskaper**

Se brukerhåndboken for Welch Allyn-enheten.

# **Kontraindikasjoner**

Det er ingen kontraindikasjoner for iExaminer-appen. Se brukerhåndboken for Welch Allyn-enheten.

 $\frac{1}{2}$   $\left| \frac{1}{2} \right|$ **MERKNAD** Smarttelefonen skal bare brukes i miljøer som er i samsvar med produsentens anbefalinger.

iExaminer-systemet med MacroView Plus skal ikke brukes til å undersøke øyet.

<span id="page-5-0"></span>sykehus, spesialister, legevakter, klinikker og utdanningssteder for helsepersonell.

# <span id="page-6-0"></span>**Symboldefinisjoner**

Hvis du vil ha informasjon om opprinnelsen til disse symbolene, kan du gå til Welch Allyns symbolliste: [welchallyn.com/symbolsglossary.](http://welchallyn.com/symbolsglossary)

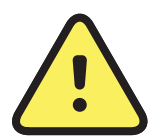

**ADVARSEL** Advarselsformuleringene i denne bruksanvisningen identifiserer betingelser eller praksis som kan føre til sykdom, personskade eller død. Varselsymbolene vil vises med grå bakgrunn i et svart-hvitt-dokument.

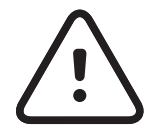

 $R_x$  ONLY Kun ordinasjon eller For bruk av eller etter anvisning fra lisensiert lege

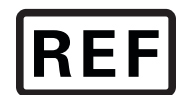

# Produkt-ID

Globalt handelsartikkelnummer **GTIN** 

**FORSIKTIG** Forsiktig-meldinger i denne bruksanvisningen identifiserer forhold eller rutiner som kan føre til skader på utstyret eller andre eiendommer, eller tap av data.

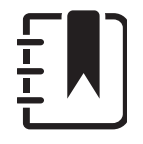

**MERKNAD** Gir en forklaring av en instruksjon eller nyttig informasjon om en funksjon eller atferd.

Se bruksanvisningen. Et eksemplar av bruksanvisningen finnes på dette nettstedet. Et trykt eksemplar av bruksanvisningen kan bestilles fra Hillrom med levering innen 7 kalenderdager.

Nummer for ny bestilling

### Produsent

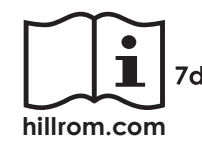

# <span id="page-7-0"></span>**Advarsler og forsiktighetsregler**

- **ADVARSEL** Bruk alltid iExaminer-applikasjonen når du sender bilder eller pasientfiler. Ikke send pasientbilder fra kamerarullen for å forhindre tilknytning av pasientbilder på feil måte. Begrens bruken av bildene i kamerarullen til kun opplæring og ikke-klinisk bruk. Se Utstyr og [pasientdata og sikkerhet.](#page-9-1)
- **ADVARSEL** Dette utstyret/systemet er bare beregnet for bruk av helsepersonell. Dette utstyret/systemet kan forårsake radiointerferens eller kan forstyrre drift av nærliggende utstyr. Det kan være nødvendig å foreta reduksjonstiltak, for eksempel å snu eller flytte apparatet eller skjerme plasseringen.
- **ADVARSEL** Fare for pasientskade magnetfelter. Vær forsiktig når du bruker en smarttelefon i nærheten av implanterte enheter, for eksempel (men ikke begrenset til) kranieimplantater, justerbare CSF-shunter og pacemakere.
- **FORSIKTIG** Evaluer bilder på Welch Allyn iExaminer i tilstrekkelig lys. Bildeevaluering

- **FORSIKTIG** Påse at systemet gir bilder av tilstrekkelig kvalitet ved å teste monteringen av systemet. Se [Teste monteringen.](#page-13-1)
- <u>‡</u> μ **MERKNAD** Se bruksanvisningene for de aktuelle Welch Allyn-enhetene for flere advarsler og forholdsregler.
- $\frac{1}{L}$   $\bm{\mathsf{M}}$ **MERKNAD** Se bruksanvisningene for de aktuelle Welch Allyn-enhetene for informasjon om lysrelaterte farer knyttet til enheten.

er ikke testet under forhold med lite lys.

Dette produktet er i samsvar med relevante standarder for elektromagnetiske forstyrrelser, mekanisk sikkerhet, ytelse og biokompatibilitet. Produktet kan imidlertid ikke eliminere potensiell pasient- eller brukerskade fra følgende:

- skade eller enhetsskade forbundet med elektromagnetiske farer,
- skade fra mekanisk fare,
- skade fra enhets-, funksjonseller parameterutilgjengelighet,
- skade fra bruksfeil, for eksempel utilstrekkelig rengjøring, og/eller
- skade fra eksponering av enheten for biologisk materiale som kan resultere i en alvorlig systemisk allergisk reaksjon.

# <span id="page-8-0"></span>**Restrisiko**

Welch Allyn anbefaler at du aktiverer sikkerhetsnivået på enheten. Brukerne er ansvarlige for sikkerheten til smarttelefonen.

iExaminer-applikasjonen lar brukeren dele pasientdata ved bruk av e-post og skybasert lagring. Når pasientdata deles via e-post eller skybasert lagring, er det viktig at brukeren kun deler data med andre autoriserte brukere i samsvar med HIPAA-forskriftene. Det er brukerens eget ansvar å beskytte pasientdata. Brukere må bekrefte pasientens identitet før de sender pasientjournaler.

For at pasientdata skal kunne deles sikkert via e-post, må brukeren kontrollere at e-postprogrammet er konfigurert til å kommunisere sikkert med e-postserveren ved bruk av Transport Layer Security (TLS – Lagvis sikkerhet på transportnivå). Transport Layer Security (TLS – Lagvis sikkerhet på transportnivå) er kryptografiske protokoller som er utformet for å gi kommunikasjonssikkerhet over et datanettverk. TLS er hovedsakelig rettet mot å gi personvern og dataintegritet mellom to eller flere kommuniserende datamaskinapplikasjoner.

Når en e-postkonto konfigureres (f.eks. IMAP, POP), må brukeren velge en sikkerhetsmetode som bruker TLS/SSL. iOS bruker Mail som standard e-postprogram, når det brukes med standard iCloud-e-postserver. Dette er allerede sikret med TLS. Android bruker Gmail som standard e-postprogram, når det brukes med standard Gmail-server. Dette er allerede sikret med TLS.

Når pasientdata sendes til skybasert lagring, er det viktig at skylagringsmetoden sikres med TLS. I iOS er iCloud Drive sikret med TLS. I Android er Google Drive og Google Photos sikret med TLS.

### <span id="page-9-1"></span><span id="page-9-0"></span>**Utstyr og pasientdata og sikkerhet**

Bekreft at du har fullført følgende:

- 1. Velg en smarttelefon som oppfyller kriteriene i Retningslinjer for valg av smarttelefon og [deksel](#page-12-1).
- 2. Last ned iExaminer-applikasjonen fra App Store® eller Google Play™-butikken.
- 3. Hvis du oppgraderer fra en tidligere versjon som har lagret bilder, følger du instruksjonene på skjermen.
- 4. Velg en bruksmodus.
	- Klinisk modus er for bruk med pasienter. Undersøkelsesdata må sendes fra appen etter hver undersøkelse. Ingen undersøkelsesdata er lagret på telefonen.
	- Opplæringsmodus er bare til opplæringsformål. Hvis du velger denne modusen, kan øvingsundersøkelser lagres i mellom 30 og 180 dager, deretter må du slette dataene fra appen. Ingen individuelle

identifiserbare pasientdata eller personlige data skal lagres i denne modusen. Standard periode for dataoppbevaring er 30 dager for øvingsundersøkelser.

- 5. Godta vilkårene og betingelsene.
- 6. Konfigurer sikkerhet for app og smarttelefon. Gå gjennom anbefalinger om konfidensialitet. Se [Utstyr og pasientdata og sikkerhet](#page-9-1).

Gå til [hillrom.com](http://hillrom.com/getstarted) for iExaminer Pro-videoer.

# <span id="page-10-0"></span>**Førstegangs bruk**

- 7. Se **WELCH ALLYN IEXAMINER SMARTBRACKET ASSEMBLY INSTRUCTIONS**  (monteringsanvisning for Welch Allyn iExaminer SmartBracket) (monteringsanvisningen følger med i esken) for første konfigurering. Kontroller at det er nok plass til å feste SmartBracket-limet helt, og fest SmartClip til den glatte, stive og flate baksiden av dekselet.
- 8. Fest Welch Allyn-enheten til SmartBracket.
- 9. Test oppløsningen til systemet ved bruk av iExaminer Resolution Test Card (iExaminer oppløsnings-testkort; inkludert). Se [Teste monteringen.](#page-13-1)
- 10. Se videoer og annet opplæringsmateriale på [hillrom.com.](http://hillrom.com/getstarted)
- $\frac{1}{L}$   $\vert$ **MERKNAD** iExaminer 3.1.x er kompatibel med iOS 11 og nyere og Android 7.0 og nyere.
- ΞN| **MERKNAD** Hvis du vil bytte modus, avinstallerer du programmet og installerer det på nytt. Alle lagrede data slettes når du avinstallerer appen.

Bruk en smarttelefon som oppfyller kriteriene nedenfor:

- Størrelse: Den kombinerte størrelsen på smarttelefonen og dekselet er mindre enn 165 mm lang, 85 mm bred og 13 mm tykk.
- Vekt: Den kombinerte vekten på smarttelefonen og dekselet er mindre enn 280 gram.
- Optikk: De fleste smarttelefonkameraer med en oppløsning på minst 8 megapiksler godtas. Se [Teste monteringen](#page-13-1) om hvordan du tester systemet.
- Skjerm: En fargeskjerm som er: ≥101 mm skjermstørrelse

- Maskinvare: ≥500 MB intern lagringsplass
- Programvare: Støtter JPEG-bilder og er kompatibel med enten iOS 11 og nyere eller Android 7.0 og nyere.
- Elektrisk

o Strålingen fra smarttelefonen må være i samsvar med del 15 av tittel 47 i Code of Federal Regulations (eller tilsvarende)

o Induktiv lading av smarttelefonen skal være Qi-sertifisert (eller tilsvarende)

o Lading av smarttelefonen skal være i samsvar med IEC/UL 60950-1 (eller tilsvarende)

### **Kriterier for smarttelefonen**

### <span id="page-12-1"></span><span id="page-12-0"></span>**Retningslinjer for valg av smarttelefon og deksel**

### **Smarttelefon-deksel**

Dekselet skal ha en glatt, flat overflate uten gummi (f.eks. ikke silikondeksler) og ingen utstikkende deler. Noen funksjoner (f.eks. fingeravtrykkssensor, andre kameraer osv.) hindrer installasjon av SmartClip. Se **WELCH ALLYN IEXAMINER SMARTBRACKET ASSEMBLY INSTRUCTIONS** (monteringsanvisning for Welch Allyn iExaminer SmartBracket) (monteringsanvisningen følger med i esken)**.** 

### <span id="page-13-1"></span><span id="page-13-0"></span>**Teste monteringen**

Når systemet er montert, plasseres **IEXAMINER RESOLUTION TEST CARD** (inkludert i esken) på en flat overflate. Åpne iExaminer-applikasjonen, og utfør deretter følgende trinn:

#### \*Kontakt Hillrom teknisk støtte, eller gå til [hillrom.com](http://hillrom.com/getstarted) for å få hjelp.

- 1. Start en undersøkelse i iExaminer-applikasjonen.
- 2. På smarttelefonen zoomer du inn til synsfeltet er så stort som mulig på skjermen.
- 3. Hold enheten slik at skjermen på smarttelefonen er parallell med testkortet med en avstand der den riktige målsirkelen ligger ved kanten av synsfeltet.

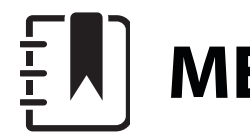

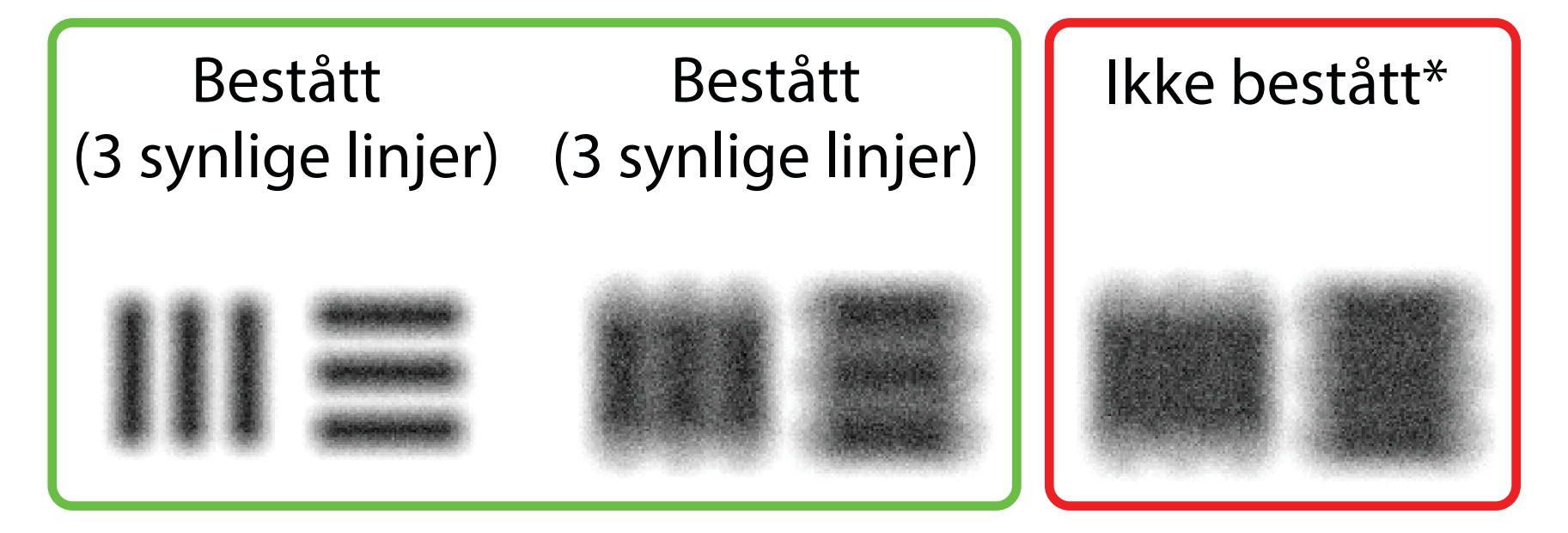

**MERKNAD** Hodet må være festet.

- 4. Trykk på skjermen for å fokusere på midten av målet.
- 5. Avslutt undersøkelsen.
- 6. Se gjennom bildene som er tatt, og velg de(t) beste bildet/bildene.
- 7. Bekreft alle 5 oppløsningsmålene med «Pass» (Bestått). Bruk eksemplene til å avgjøre forskjellen mellom et oppløsningsmål for «Pass» (Bestått)

og «Fail» (Mislykket). Hvert oppløsningsmål skal være 3 horisontale og 3 vertikale linjer.

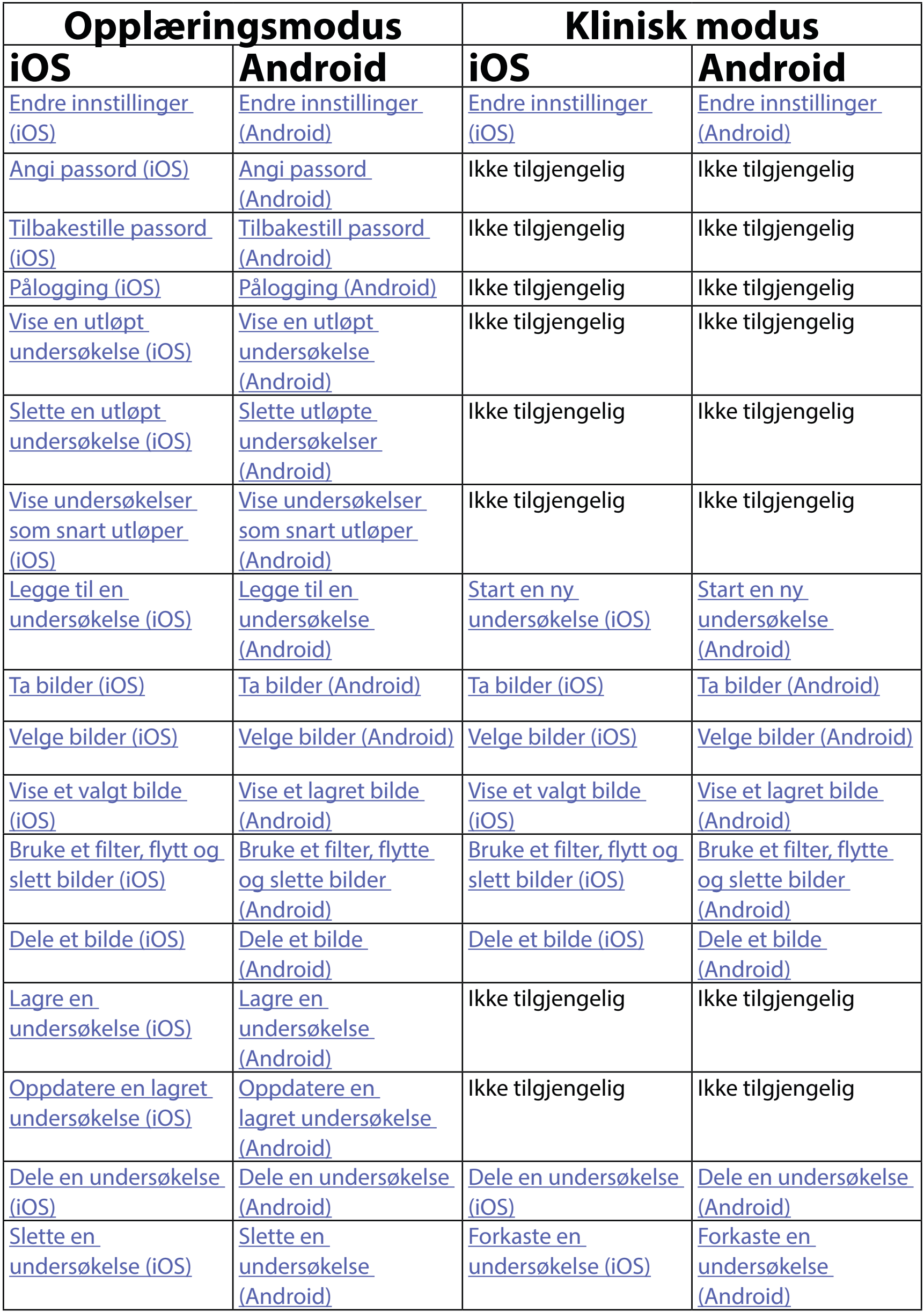

# <span id="page-14-1"></span><span id="page-14-0"></span>**Bruke programfunksjonene**

Gå til [iOS-instruksjoner](#page-15-1) for å bruke appen

Gå til [Android-instruksjoner](#page-42-1) for å bruke appen

Bruk koblingene nedenfor til å hoppe til en handling eller lese de fullstendige instruksjonene for enhetens operativsystem.

 $\frac{1}{2}$   $\left| \frac{1}{2} \right|$ **MERKNAD** Klinisk modus åpnes til skjermen Exam (undersøkelse).

<u> ‡</u> μ| **MERKNAD** Bildene vises for å illustrere.

# <span id="page-15-1"></span><span id="page-15-0"></span>**iOS-instruksjoner**

### **Skjermelementer (iOS)**

*Gjelder: opplæringsmodus, klinisk modus*

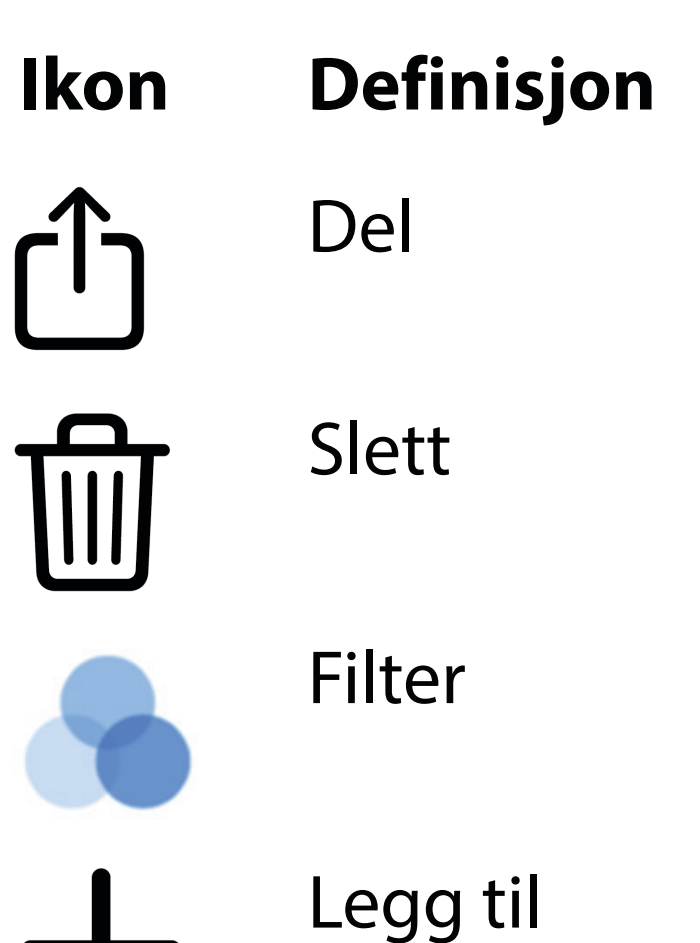

# Gå

Endre innstillinger som bildeoppløsning eller periode for dataoppbevaring. Noen innstillinger er kanskje bare tilgjengelige i en bestemt modus.

- 1. Gå til enhetsinnstillingene.
- 2. Bla ned til iExaminer Pro-appen.
- 3. Åpne programinnstillingene.

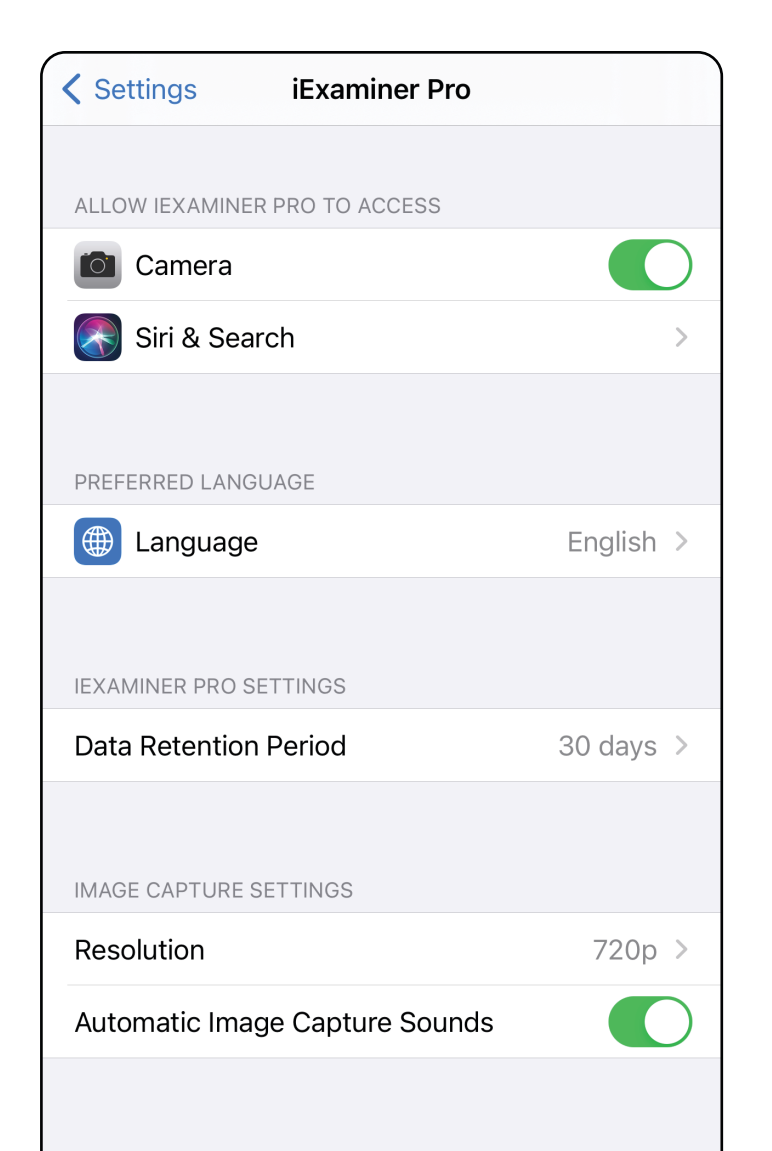

### <span id="page-16-1"></span><span id="page-16-0"></span>**Endre innstillinger (iOS)**

- 4. Endre alternativene for Innstillinger. [Teste monteringen](#page-13-1) gjenta hvis du endrer bildeoppløsning.
- 5. Trykk på tilbake-pilen øverst til venstre for å lagre innstillingene.
- 6. Gå tilbake til appen.

Angi et passord som oppfyller valideringskriteriene.

- [Angi passord \(iOS\)](#page-17-1)
- [Tilbakestille passord \(iOS\)](#page-18-1)
- [Pålogging \(iOS\)](#page-19-1)

- 1. Skriv inn det nye passordet to ganger i skjermbildet Authentication (Godkjenning).
- 2. Trykk på **Set** (Angi).

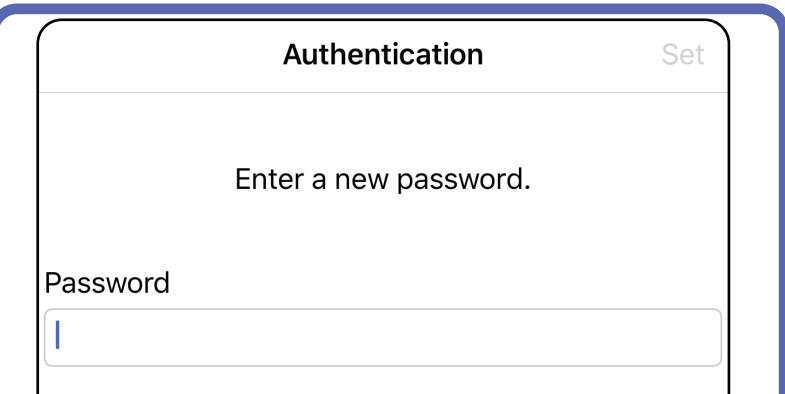

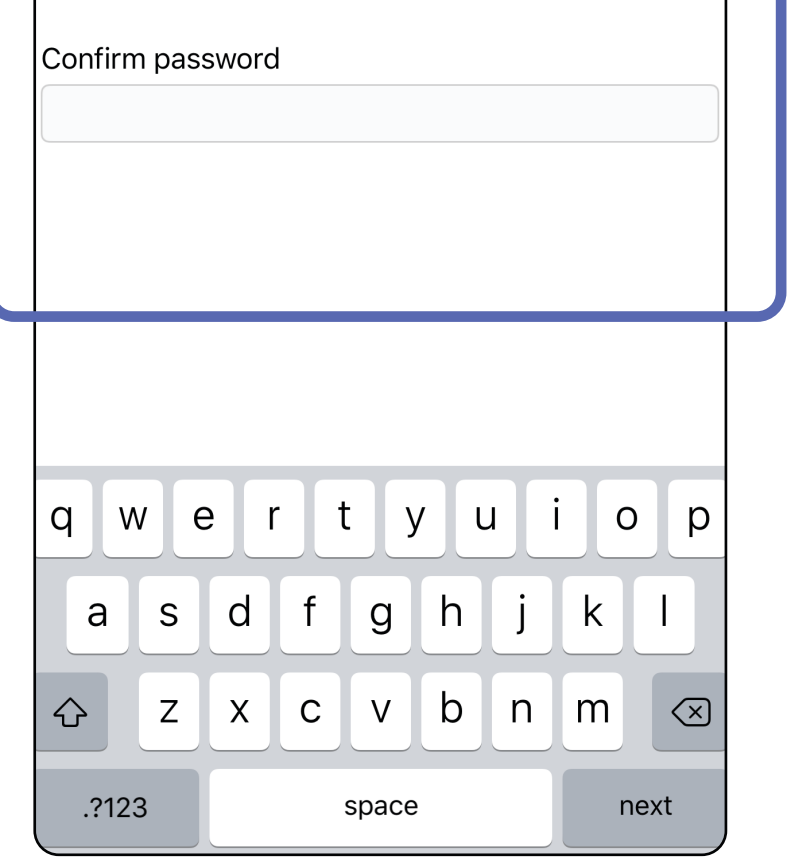

## <span id="page-17-1"></span>**Angi passord (iOS)**

*Gjelder: opplæringsmodus*

I skjermbildet Authentication (Godkjenning) kan du

# <span id="page-17-0"></span>**Godkjenning (iOS)**

### <span id="page-18-1"></span><span id="page-18-0"></span>**Tilbakestille passord (iOS)**

### $\frac{1}{2}$  **MERKNAD** Tilbakestilling av passord sletter alle undersøkelser fra appen.

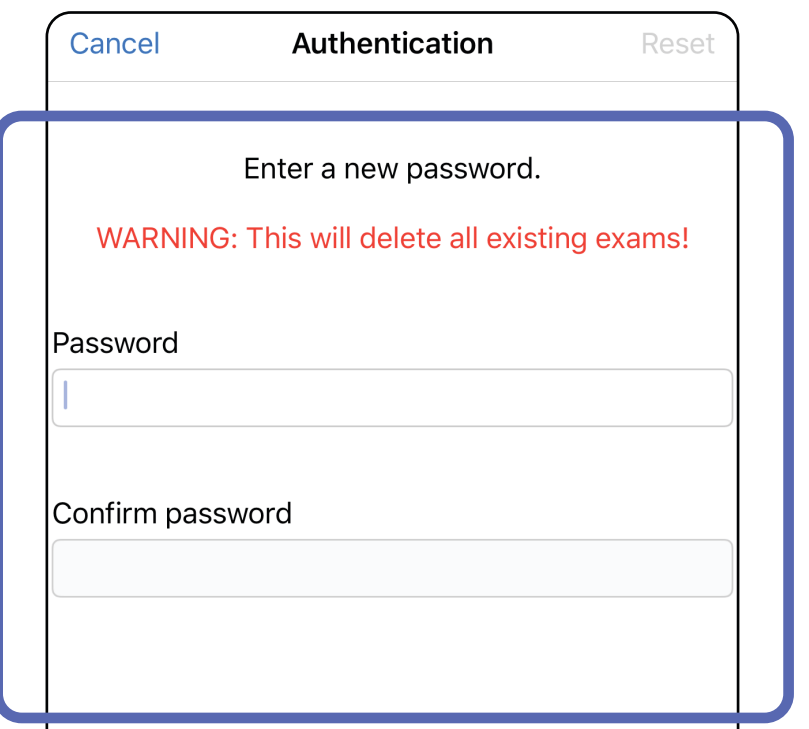

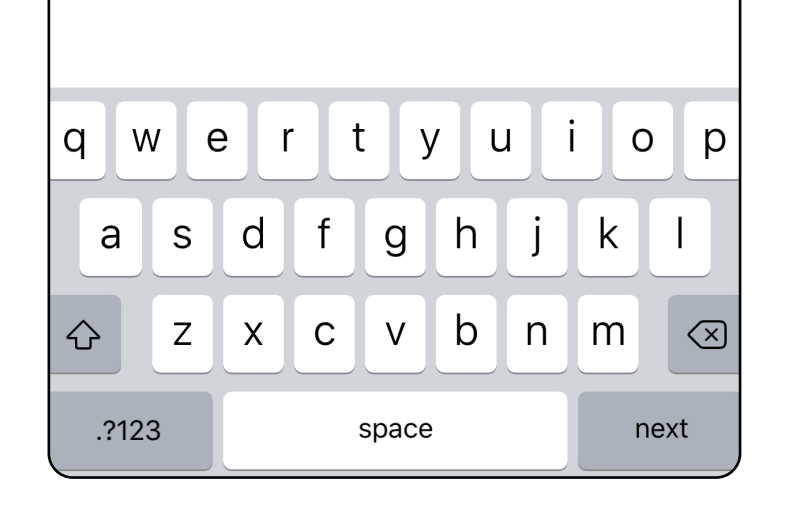

- 1. Hvis du vil tilbakestille passordet i skjermbildet Authentication (Godkjenning), trykker du på **Reset** (Tilbakestill).
- 2. Angi et nytt passord to ganger.
- 3. Trykk på **Reset** (Tilbakestill) for å bekrefte tilbakestilling av passord. Denne handlingen kan ikke angres.

- 1. Åpne appen.
- 2. Skriv inn passordet i skjermbildet Authentication (Godkjenning).
- 3. Trykk på **Login** (Logg på).

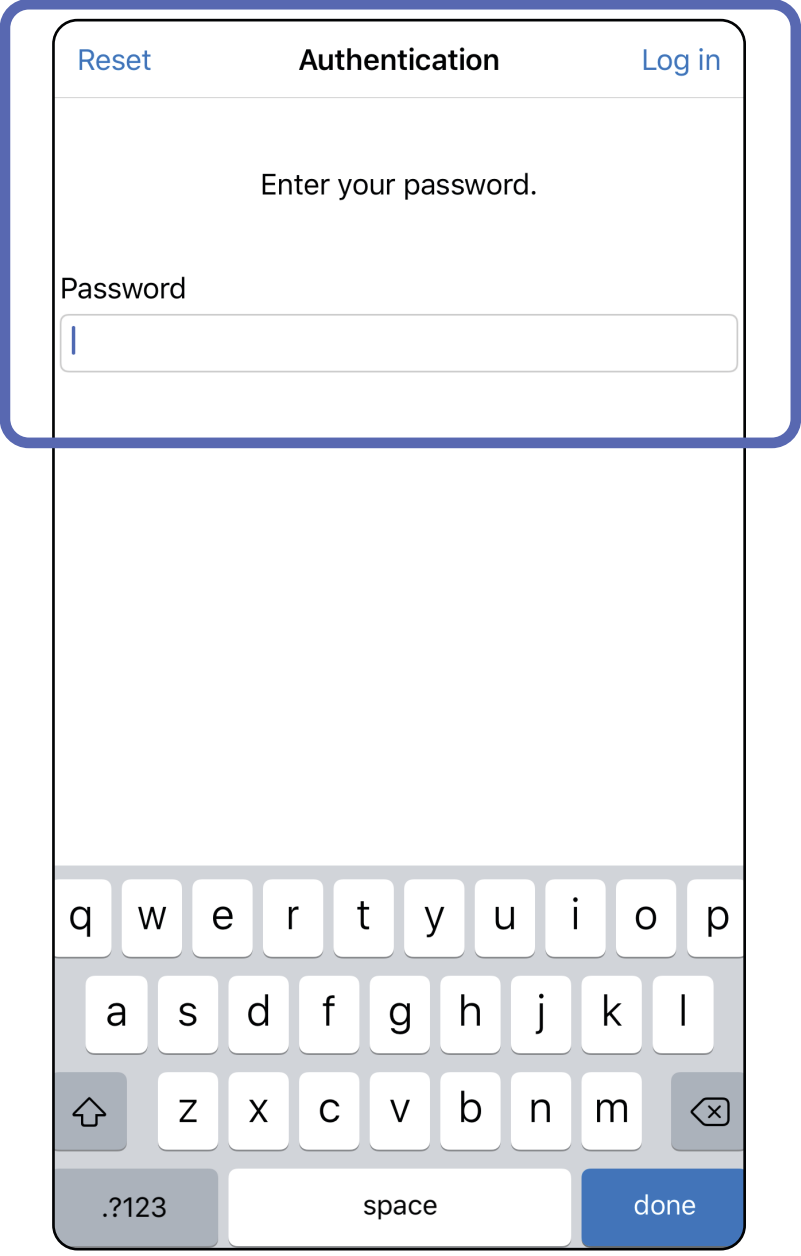

# <span id="page-19-1"></span><span id="page-19-0"></span>**Pålogging (iOS)**

### <span id="page-20-0"></span>**Utløpte undersøkelser (iOS)**

#### *Gjelder: opplæringsmodus*

En undersøkelse er utløpt når den overskrider perioden for dataoppbevaring. Når appen åpnes i opplæringsmodus og det finnes utløpte undersøkelser, må de utløpte undersøkelsene slettes for at du skal kunne fortsette å bruke programmet. Hvis noen av undersøkelsene er utløpt, vises det et varsel.

1. Trykk på **OK** for å bekrefte varselet.

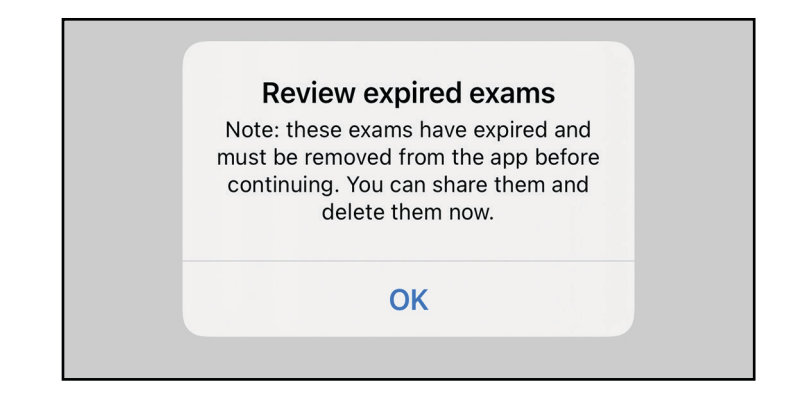

2. Kontroller listen over utløpte undersøkelser som vises.

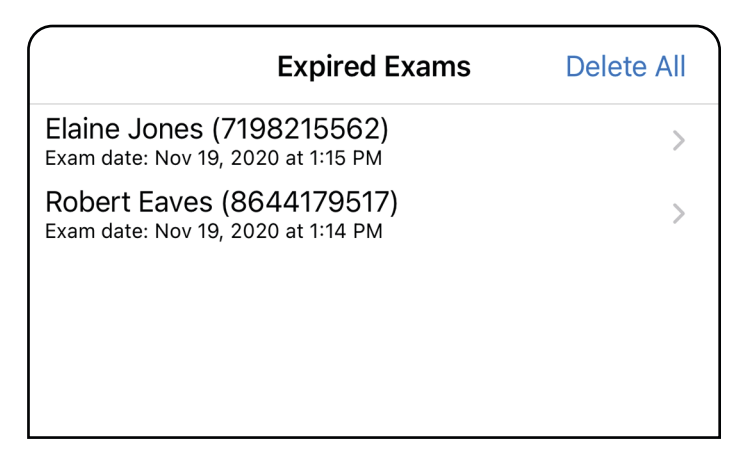

3. [Vise en utløpt undersøkelse \(iOS\)](#page-21-0) der du kan dele eller slette undersøkelsen og dele bildene i en undersøkelse eller Slette en [utløpt undersøkelse \(iOS\)](#page-23-0).

Trykk på en utløpt undersøkelse fra listen. Den utløpte undersøkelsen er skrivebeskyttet og må slettes før du starter en ny undersøkelse. Før du sletter den utløpte undersøkelsen, kan du:

- Trykke på et bilde for å Vise et bilde i en utløpt [undersøkelse \(iOS\)](#page-22-0).
- Trykke på  $\hat{D}$  for å [Dele en undersøkelse \(iOS\)](#page-36-1).

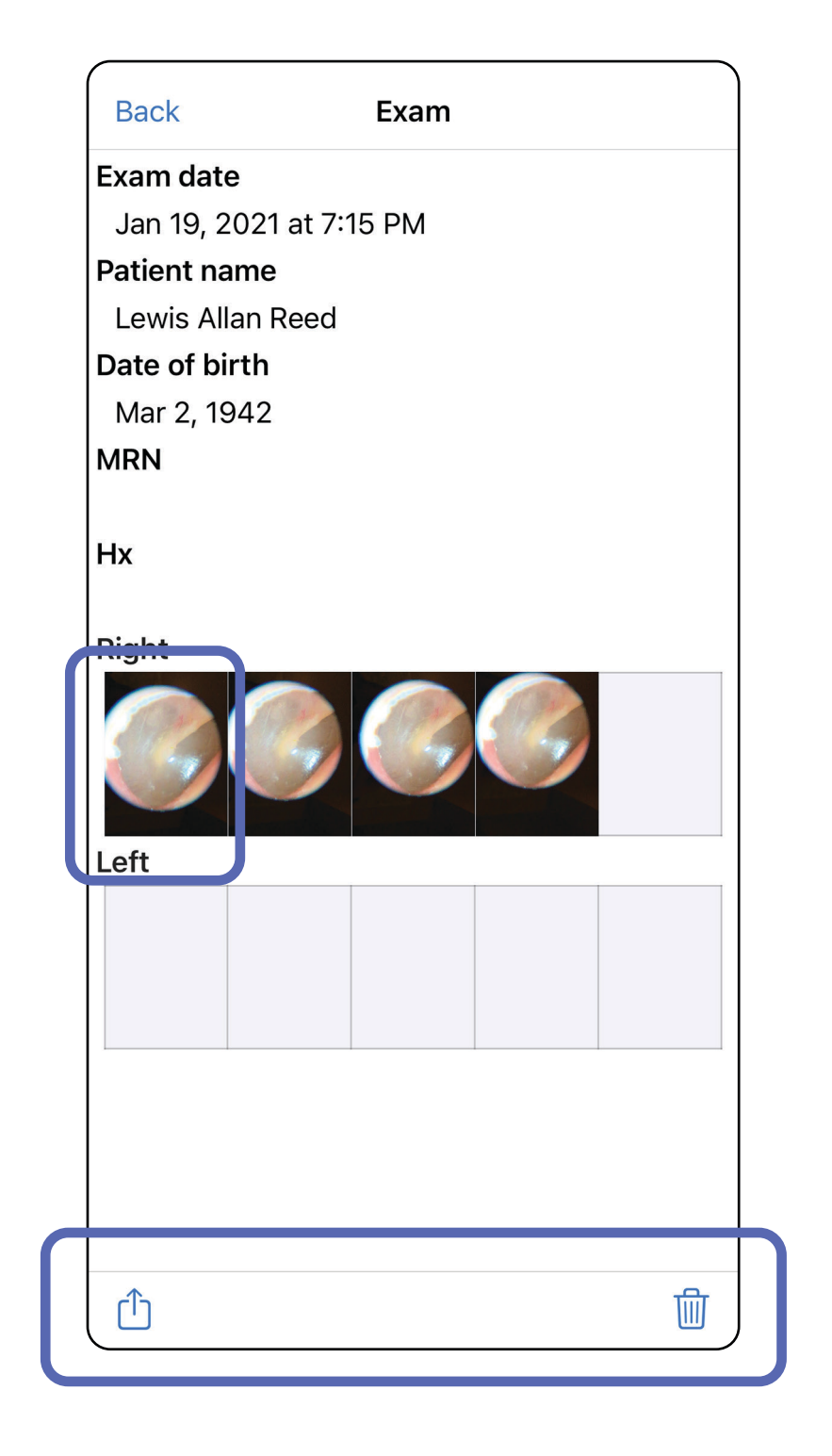

Se [Slette en utløpt undersøkelse \(iOS\).](#page-23-0)

### <span id="page-21-0"></span>**Vise en utløpt undersøkelse (iOS)**

I skjermbildet Expired Exam (Utløpt undersøkelse) trykker du på et bilde for å åpne det.

- Trykk på  $\hat{\mathbf{U}}$  for å <u>[Dele et bilde \(iOS\)](#page-38-1)</u> i en utløpt undersøkelse.
- Trykk på **o** for å [bruke et filter](#page-32-0) på et bilde (iOS) i en utløpt undersøkelse.

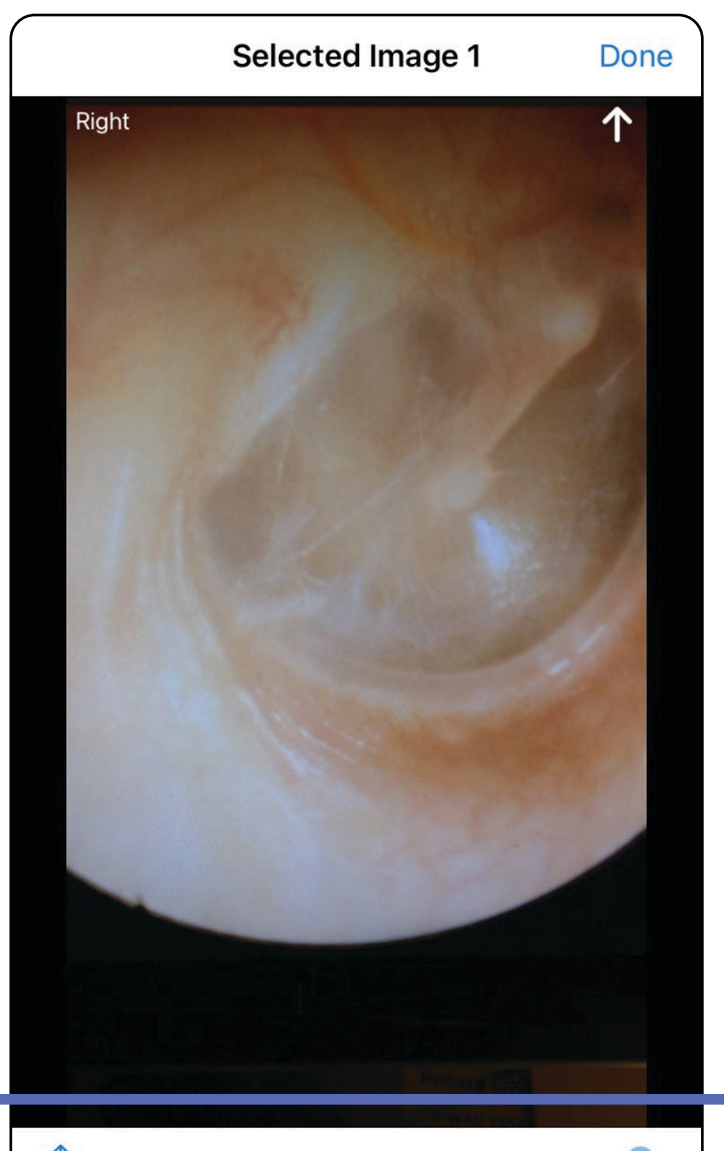

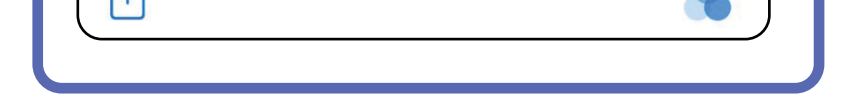

#### <span id="page-22-0"></span>**Vise et bilde i en utløpt undersøkelse (iOS)**

### <span id="page-23-0"></span>**Slette en utløpt undersøkelse (iOS)**

Slik sletter du alle utløpte undersøkelser:

- 1. Trykk på **Delete All** (Slett alle).
- 2. Trykk på **OK** for å bekrefte slettingen av utløpte undersøkelser.

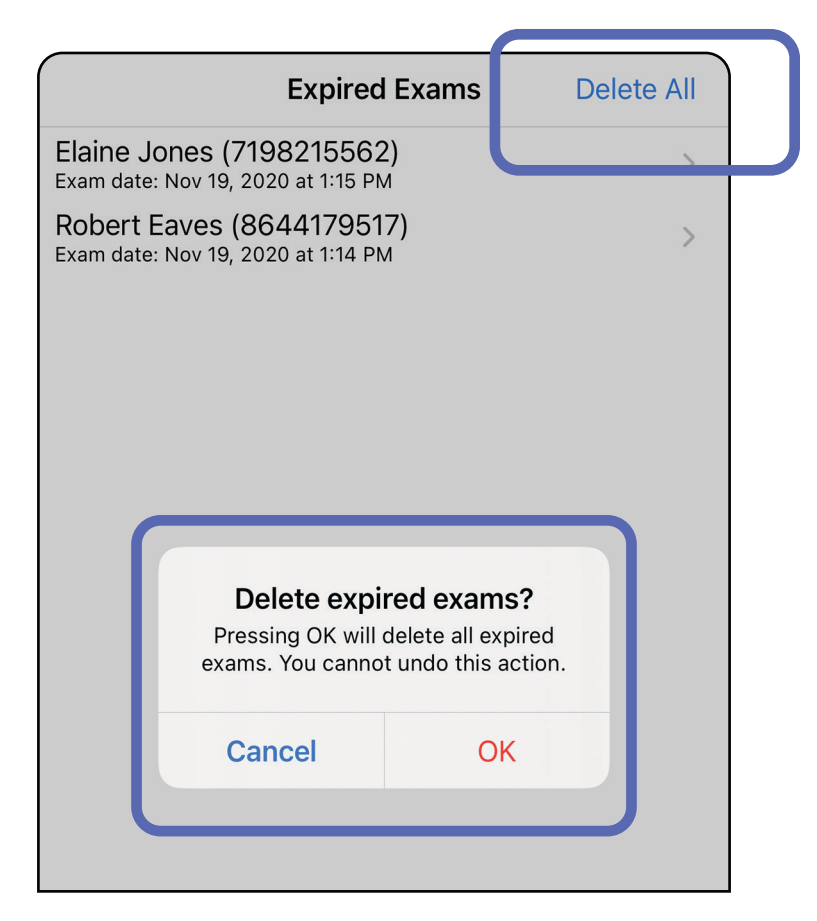

Alternativ 1: Sveip for å slette

Alternativ 2: Vis den utløpte undersøkelsen, og trykk deretter på  $\overline{\mathfrak{m}}$ .

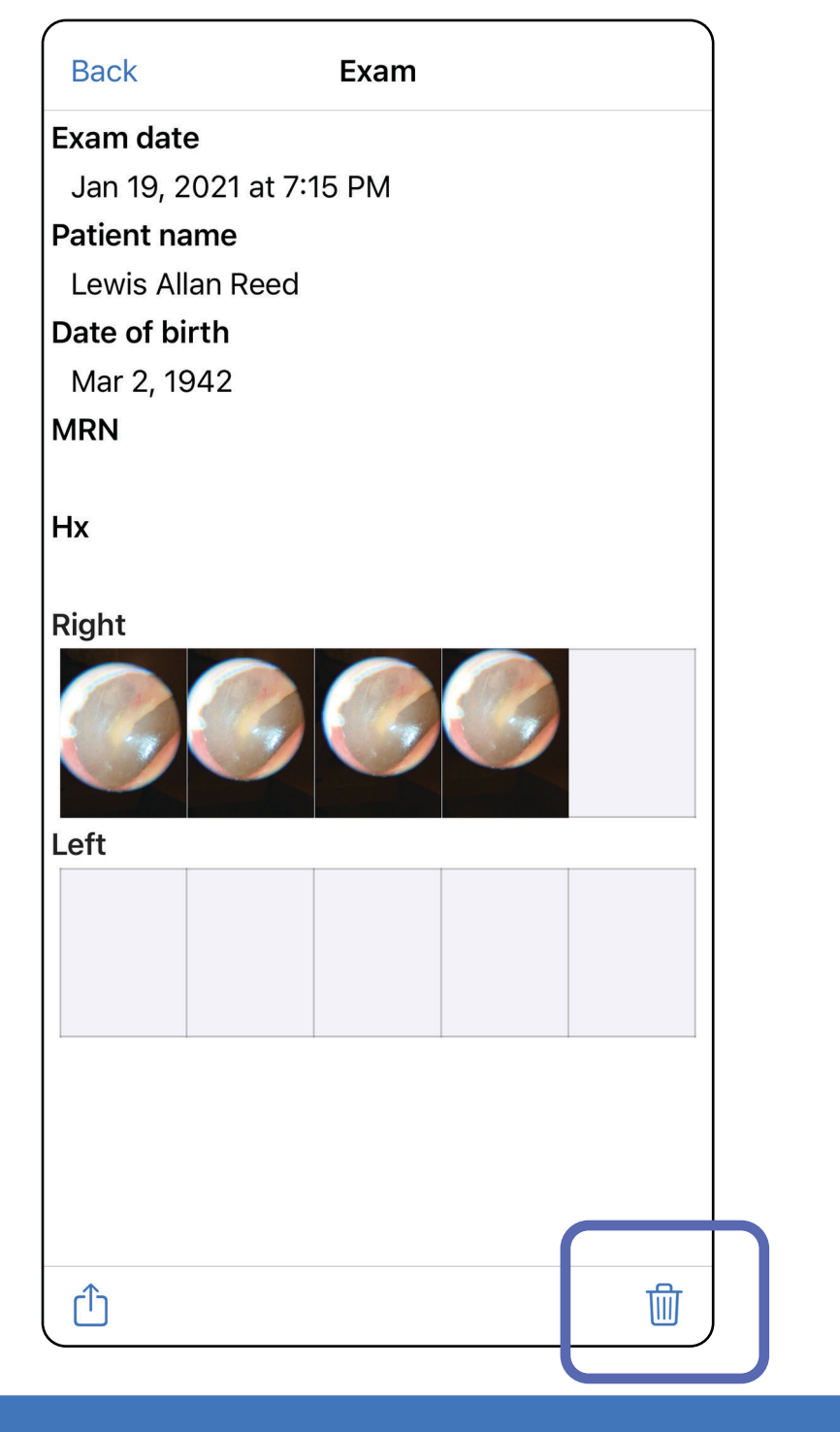

- 1. Sveip til venstre på det utløpte undersøkelsesnavnet.
- 2. Trykk på **Delete** (Slett) for å bekrefte.

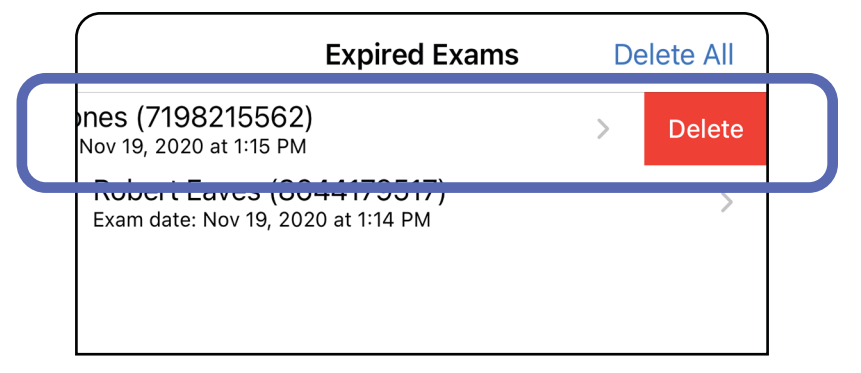

Det er to alternativer for å slette en utløpt undersøkelse.

3. Trykk på **OK** i hurtigvinduet for å bekrefte.

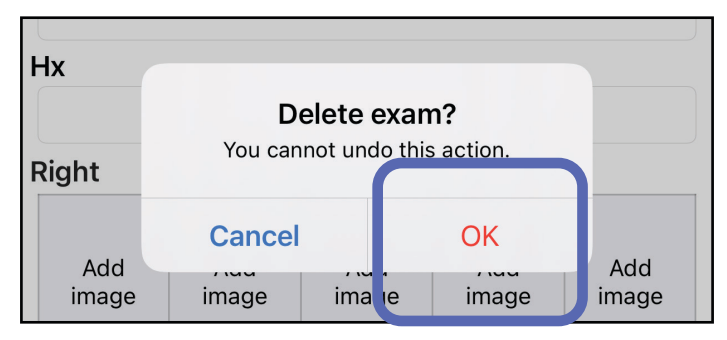

### <span id="page-25-0"></span>**Undersøkelser utløper snart (iOS)**

*Gjelder: opplæringsmodus*

Når du har undersøkelser som utløper snart, vises dialogboksen Exams expiring soon (Undersøkelser som snart utløper).

Trykk på **OK** for å gå gjennom undersøkelser som snart utløper.

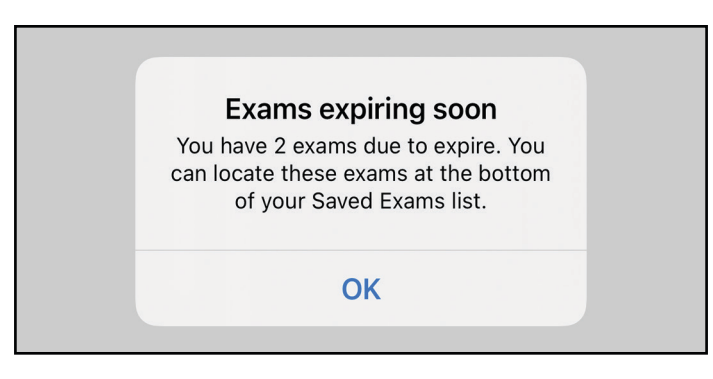

Ingen handling er nødvendig før en Exam (Undersøkelse) utløper.

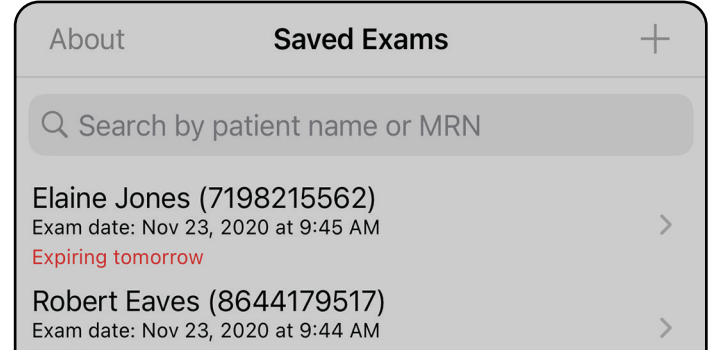

**Expiring tomorrow** 

### <span id="page-25-1"></span>**Vise undersøkelser som snart utløper (iOS)**

### <span id="page-26-1"></span><span id="page-26-0"></span>**Legge til en undersøkelse (iOS)**

- 1. Trykk på  $+$  for å legge til en ny undersøkelse.
- 2. Se [Ta bilder \(iOS\).](#page-27-1)

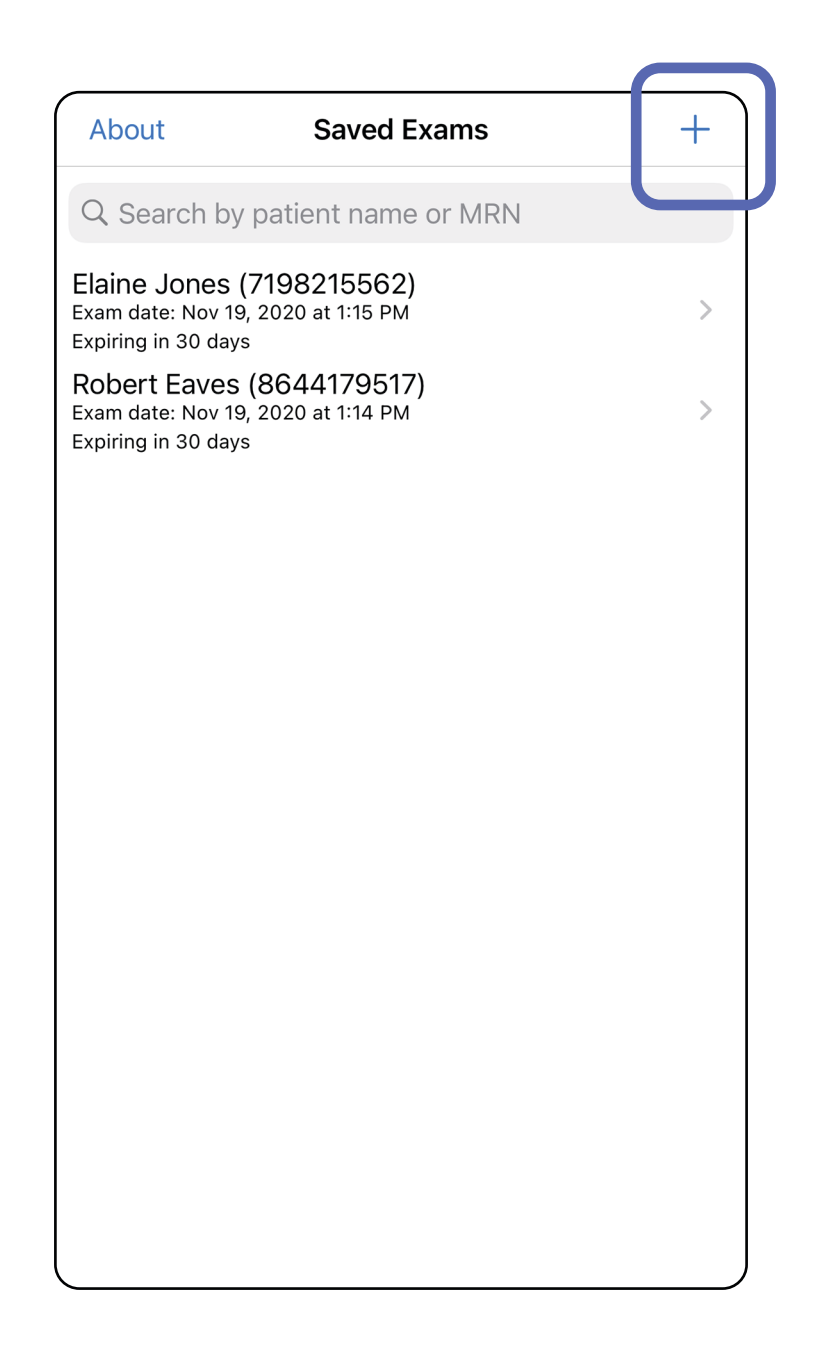

### <span id="page-27-1"></span><span id="page-27-0"></span>**Ta bilder (iOS)**

- 1. Plasser enheten foran den valgte siden. Se videoer og annet opplæringsmateriale på [hillrom.com.](http://hillrom.com/getstarted)
- 2. Trykk på **Add image** (Legg til bilde) for å ta bilder på høyre eller venstre side.

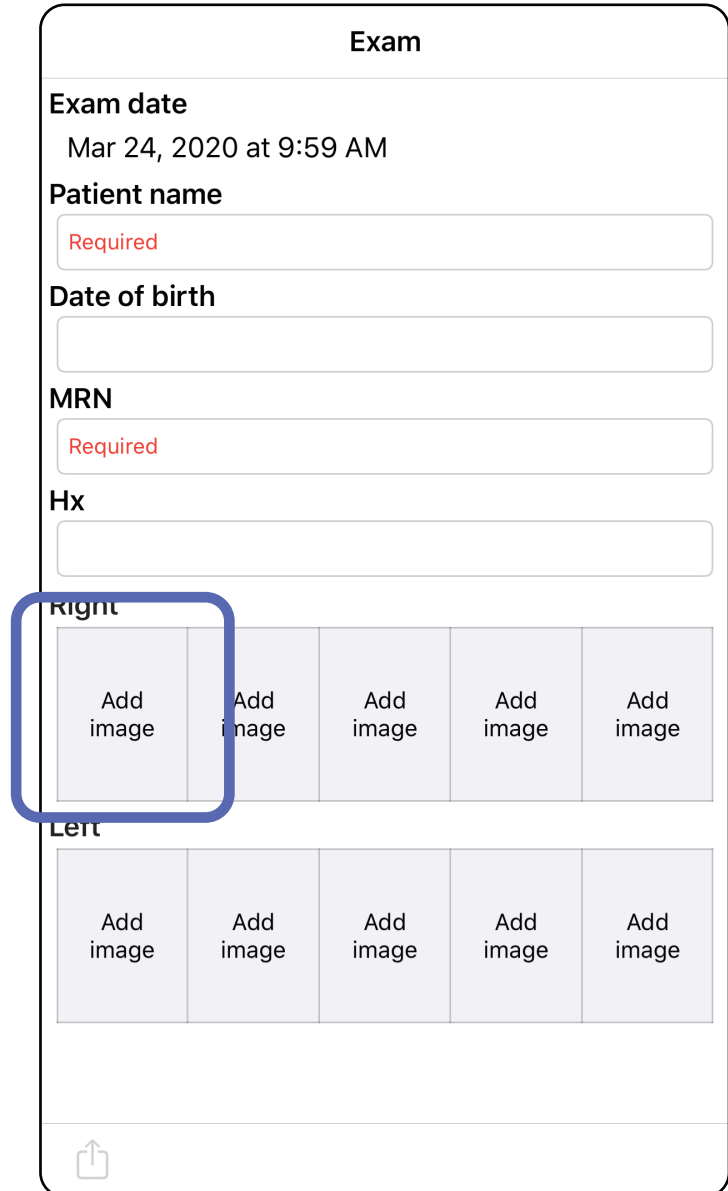

3. Når det er et tidligere opptak, velger du et alternativ fra hurtigmenyen for å starte **New recording** (Nytt opptak) eller for å lagre bilder fra **Previous recording** (Tidligere opptak). Se [Velge bilder \(iOS\).](#page-30-1)

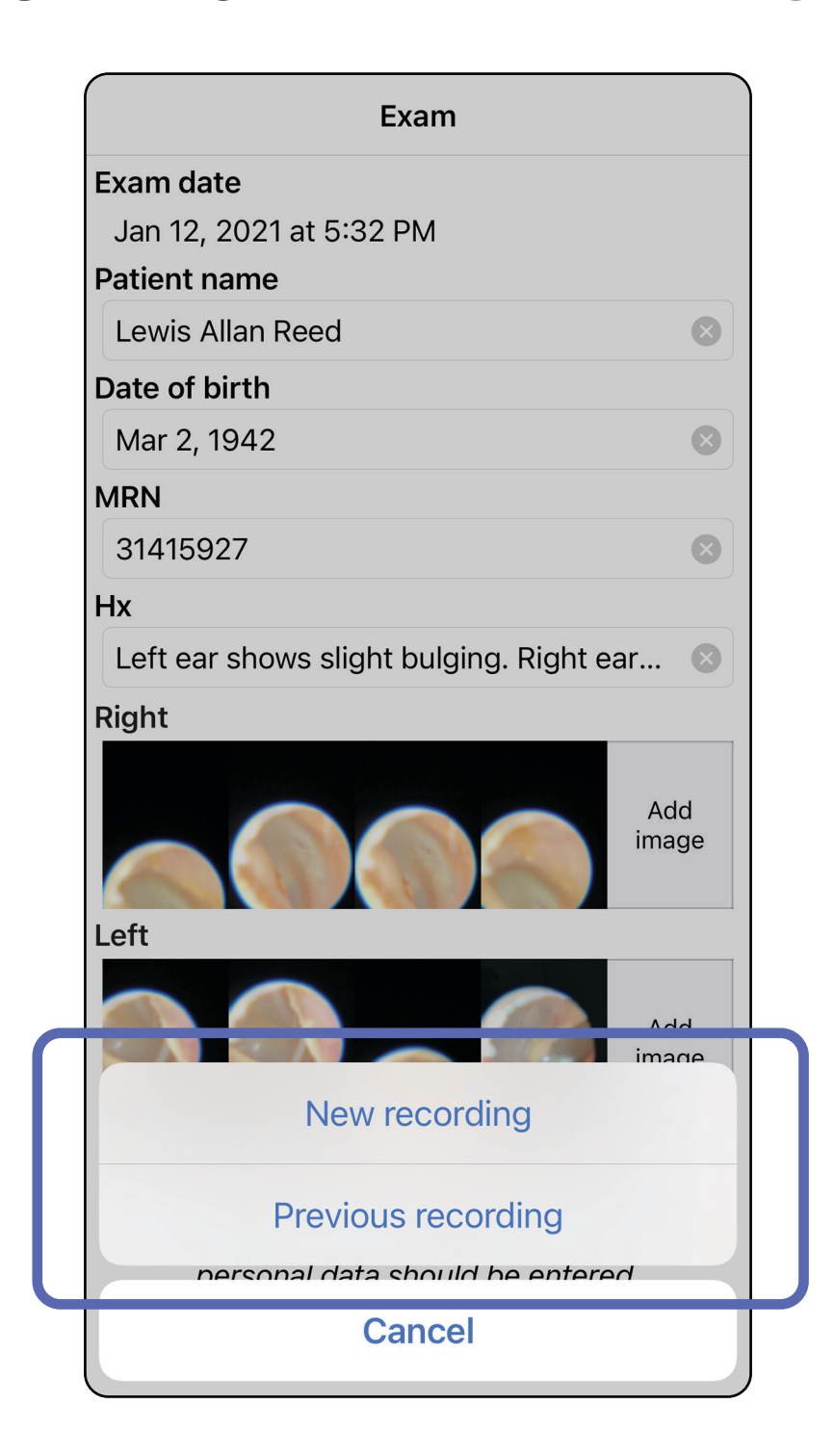

Når det ikke er noen tidligere opptak, starter og stopper opptaket automatisk. Se [Velge bilder \(iOS\)](#page-30-1).

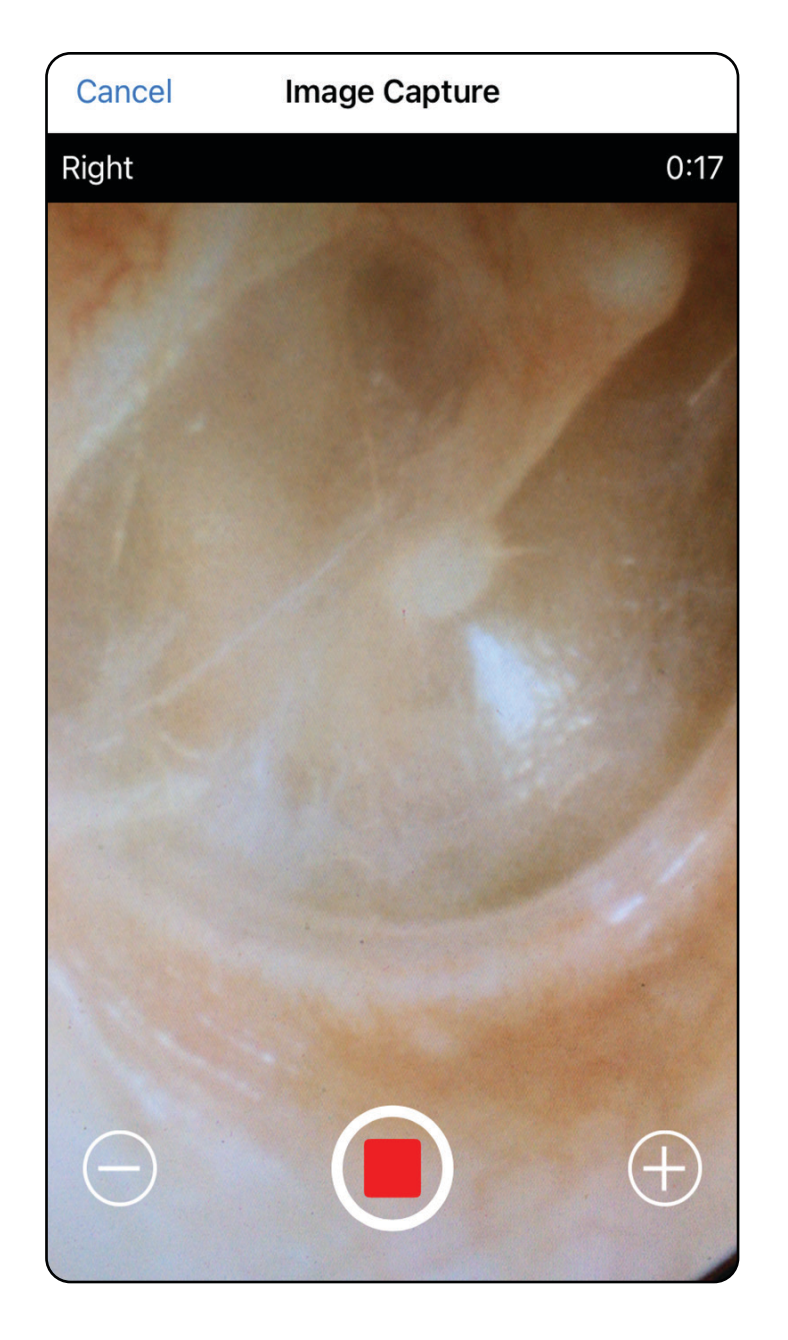

### <span id="page-30-1"></span><span id="page-30-0"></span>**Velge bilder (iOS)**

- 1. Velg bildene du vil lagre ved å bruke glidebryteren nederst i skjermbildet, og sveip til venstre eller høyre på bildet for å velge bilder.
- 2. Trykk på  $+$  for hvert bilde du vil lagre.
- 3. Trykk på **Done** (Ferdig).
- ΞN| **MERKNAD** Du kan lagre maksimalt 5 bilder per side i en undersøkelse.
- **MERKNAD** Pilen øverst til høyre i bildet angir hvilken retning som er opp på bildet som er tatt.

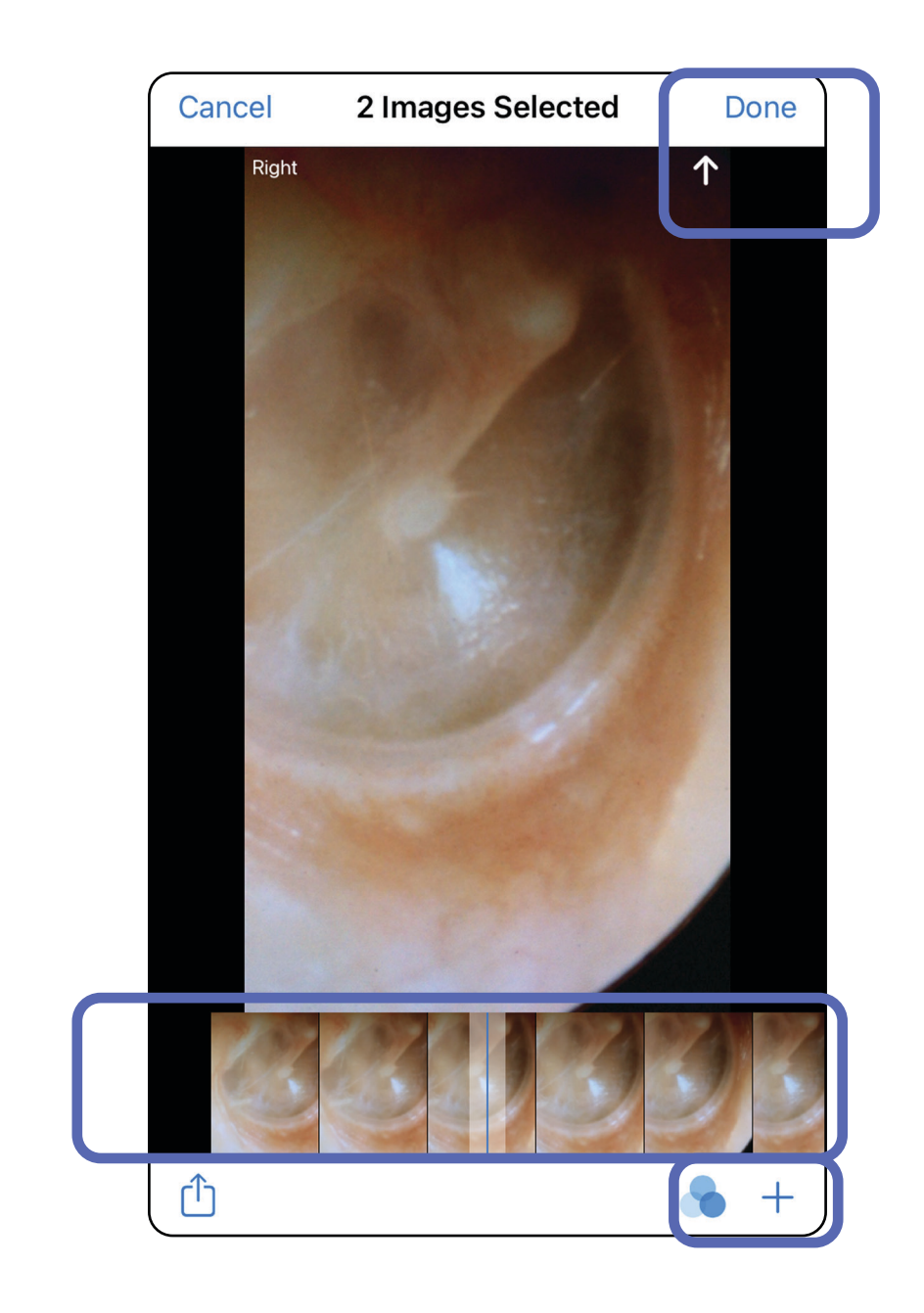

### <span id="page-31-1"></span><span id="page-31-0"></span>**Vise et valgt bilde (iOS)**

- 1. Trykk på et bilde i skjermbildet Exam (Undersøkelse).
- 2. I skjermbildet Selected image (Valgt bilde) kan du sveipe til venstre eller høyre for å bla gjennom alle bildene for begge sider.
- $\frac{1}{L}$   $\vert$ **MERKNAD** Pilen øverst til høyre i bildet angir hvilken retning som er opp på bildet som er tatt.

![](_page_31_Picture_6.jpeg)

![](_page_31_Picture_8.jpeg)

### <span id="page-32-0"></span>**Bruke et filter, flytt og slett bilder (iOS)**

I skjermbildet Exam (undersøkelse) trykker du på et bilde for å åpne det.

- Trykk på **to** for å bruke et filter. Filtre brukes bare på det gjeldende bildet og når dette bildet deles. De opprinnelige ufiltrerte bildene lagres.
- Trykk på  $\Box$  for å flytte bildet til den andre siden *(ikke tilgjengelig i utløpte undersøkelser)*. Denne funksjonen er nyttig hvis du valgte feil side da du startet bildetaking.
- Trykk på 回 for å slette bildet, og bekreft deretter slettingen *(ikke tilgjengelig i utløpte undersøkelser)*.

![](_page_32_Figure_7.jpeg)

### <span id="page-33-1"></span><span id="page-33-0"></span>**Lagre en undersøkelse (iOS)**

 $\frac{1}{2}$ **MERKNAD** En undersøkelse kan bare lagres etter at du har lagt inn nødvendige pasientdetaljer.

![](_page_33_Picture_60.jpeg)

- 1. Legg til pasientdetaljer.
- 2. Trykk på **Save** (Lagre).
- $\frac{1}{2}$   $\left| \frac{1}{2} \right|$ **MERKNAD** Bilder er ikke påkrevd for å lagre en undersøkelse. Du kan legge til pasientdetaljer enten før eller etter at du har valgt bilder.

![](_page_33_Picture_61.jpeg)

### <span id="page-34-1"></span><span id="page-34-0"></span>**Oppdatere en lagret undersøkelse (iOS)**

1. Hvis du vil redigere undersøkelsen, trykker du på ønsket undersøkelsesnavn for å åpne undersøkelsen.

![](_page_34_Picture_4.jpeg)

**MERKNAD** Lagring er bare tilgjengelig ved endringer og når de nødvendige pasientdetaljene er fullført.

- 4. Legg til eller fjern bilder. Se [Ta bilder \(iOS\)](#page-27-1) og [Bruke et filter, flytt og slett bilder \(iOS\)](#page-32-0).
- 5. Trykk på **Save** (Lagre).
- 2. I skjermbildet Exam (Undersøkelse) trykker du på feltet som du vil oppdatere.
- 3. Angi pasientinformasjon.
	- a. Bruk hurtigtastaturet eller det numeriske tastaturet for å angi Patient name (Pasientens navn) eller MRN (journalnummer).
	- b. Bruk hurtigkalenderen til å velge en fødselsdato.

![](_page_35_Picture_85.jpeg)

![](_page_35_Figure_7.jpeg)
- 1. Trykk på  $\mathbb{\hat{D}}$  i skjermbildet Exam (Undersøkelse).
- 2. Følg hjelpeteksten for å dele undersøkelsen.
- **MERKNAD** Deling er tilgjengelig når det er minst ett bilde og påkrevde pasientdetaljer i undersøkelsen.

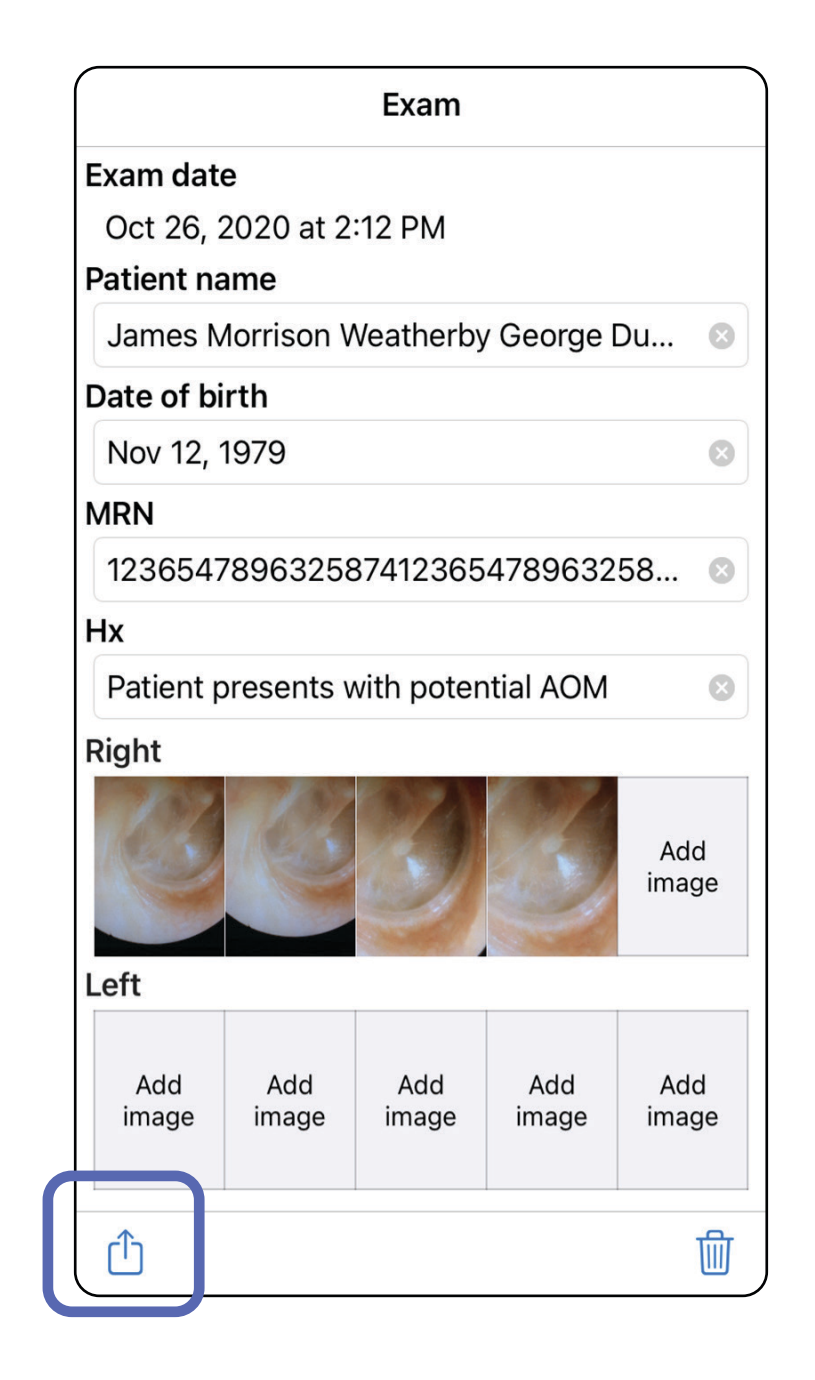

## **Dele en undersøkelse (iOS)**

3. Velg delingsmetode fra hurtigmenyen.

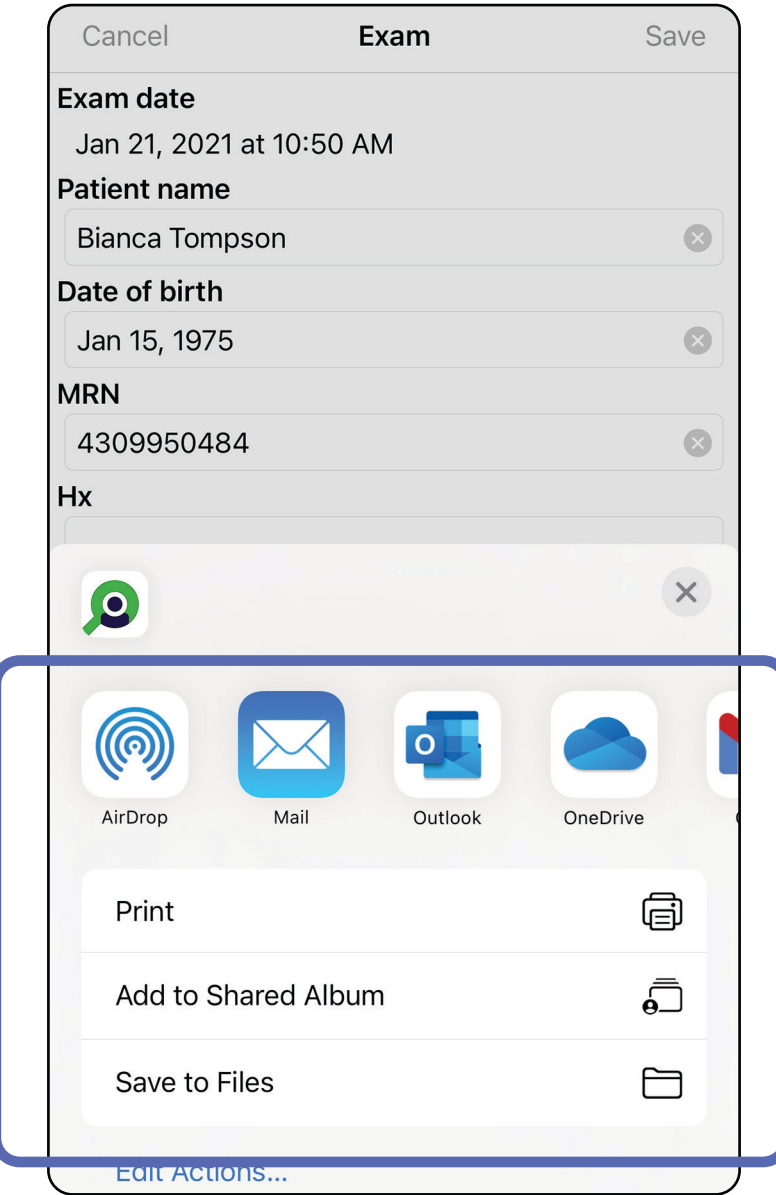

#### $\frac{1}{2}$ **MERKNAD** Delte bilder

4. Følg hjelpeteksten for å dele.

**MERKNAD** Se [Utstyr og pasientdata og](#page-9-0)  [sikkerhet](#page-9-0).

#### H)

fra iExaminer-programmet kan ha innebygd informasjon. Enkelte bildevisningsprogrammer støtter ikke innebygd informasjon. Hvis mottakeren ikke kan vise bildet, må mottakeren kontrollere at bildevisningsprogrammet støtter visning av bilder med innebygd informasjon, eller velge et annet bildevisningsprogram.

## **Dele et bilde (iOS)**

- 1. Trykk på ønsket bilde i skjermbildet Exam (Undersøkelse).
- 2. Trykk på  $\hat{D}$ .
- $\frac{1}{2}$ **MERKNAD** Deling er bare tilgjengelig når påkrevde pasientdetaljer er i undersøkelsen.

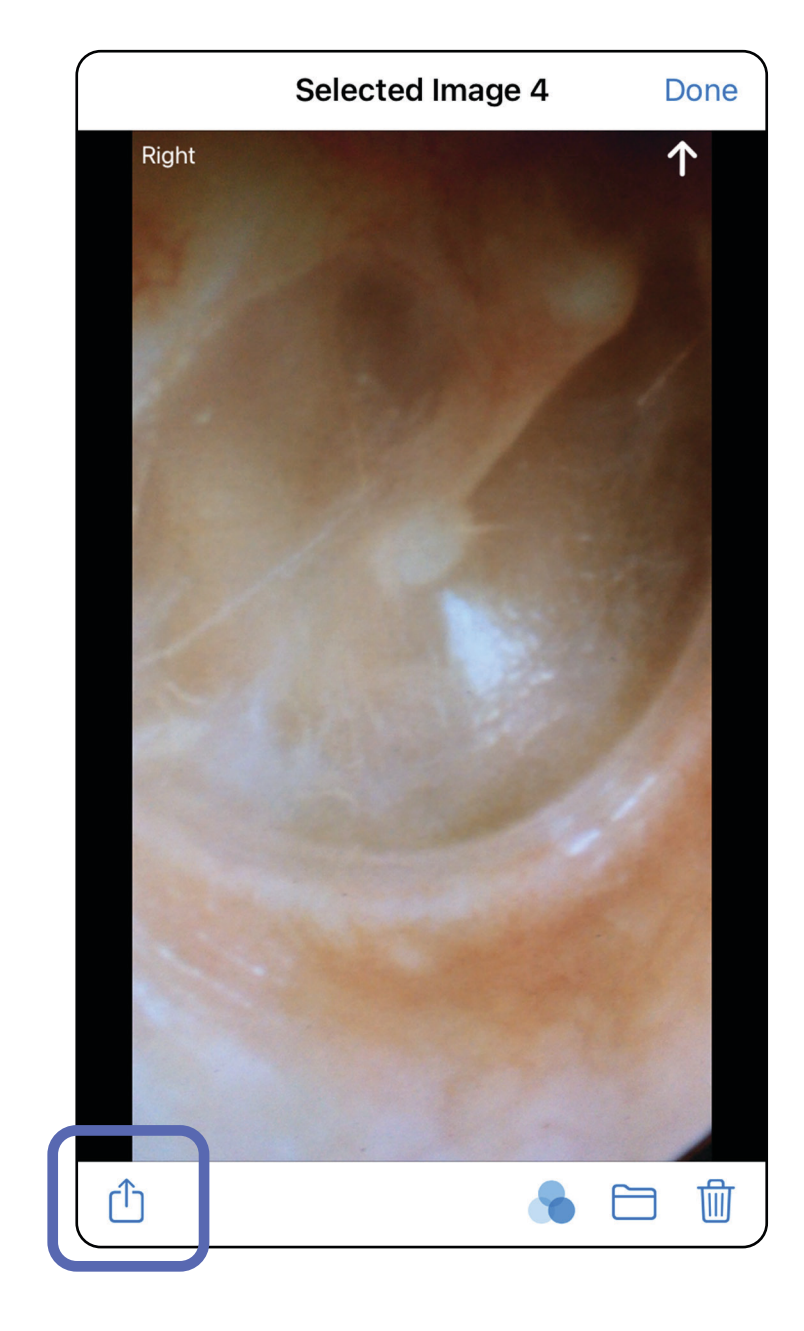

#### **MERKNAD** Delte bilder ËД

∎ח

3. Velg delingsmetoden fra hurtigmenyen, og følg hjelpeteksten for å dele.

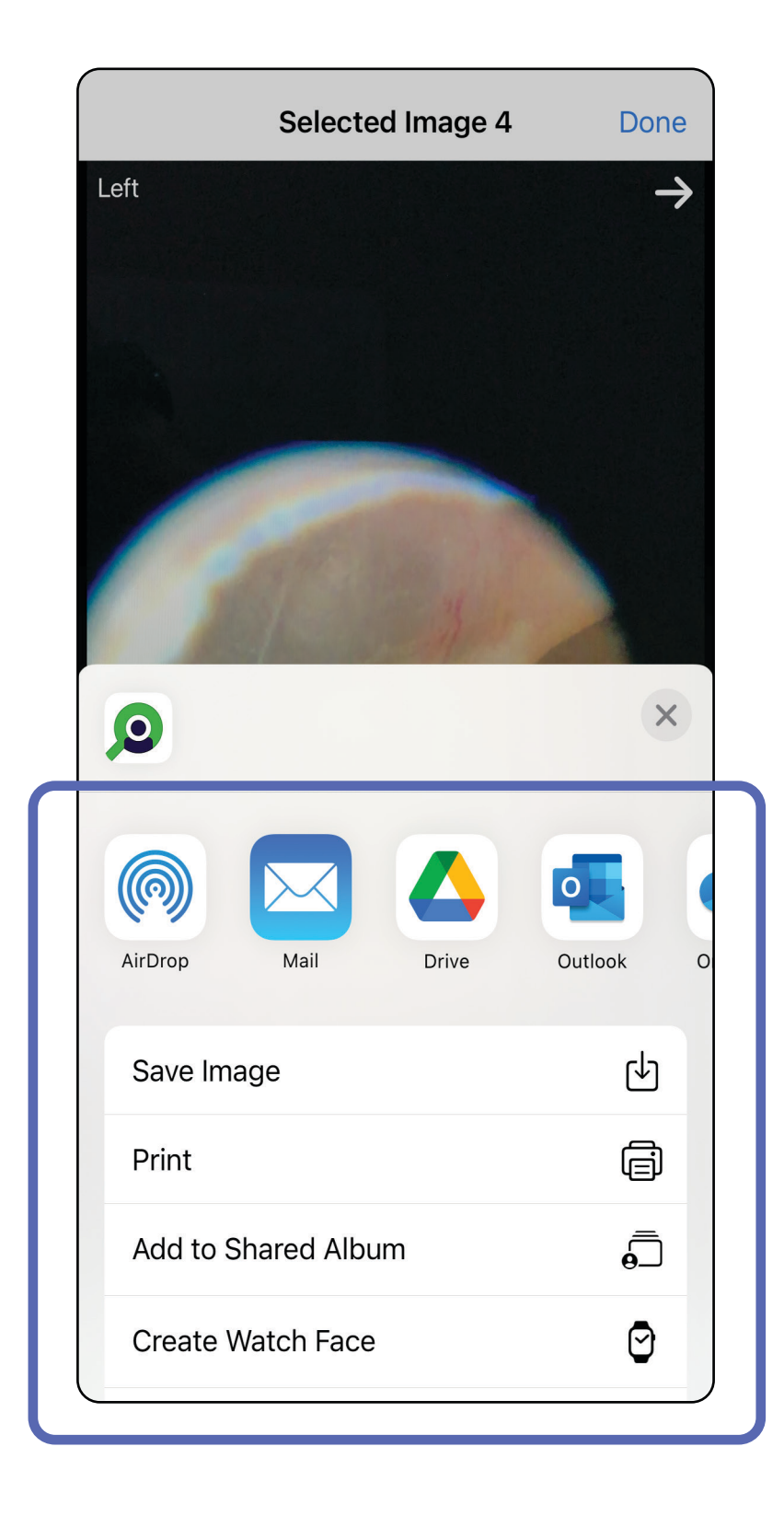

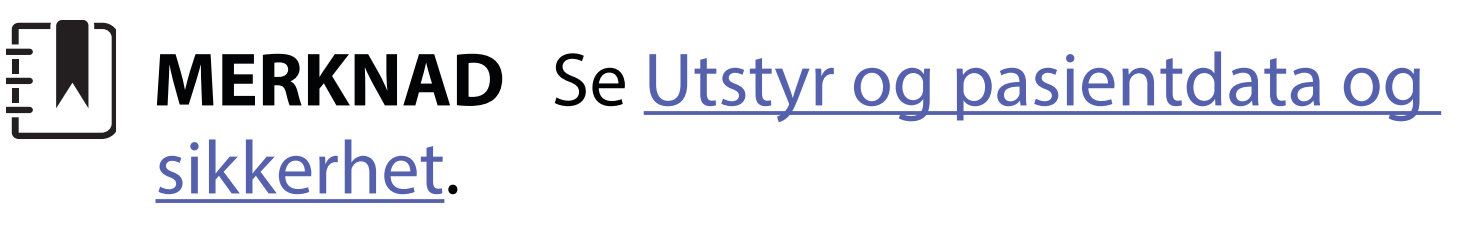

fra iExaminer-programmet kan ha innebygd informasjon. Enkelte bildevisningsprogrammer støtter ikke innebygd informasjon. Hvis mottakeren ikke kan vise bildet, må mottakeren kontrollere at bildevisningsprogrammet støtter visning av bilder med innebygd informasjon, eller velge et annet bildevisningsprogram.

Alternativ 1: Sveip for å slette

- 1. Hvis du vil slette en lagret undersøkelse, sveiper du til venstre på det lagrede undersøkelsesnavnet.
- 2. Trykk på **Delete** (Slett) for å bekrefte.

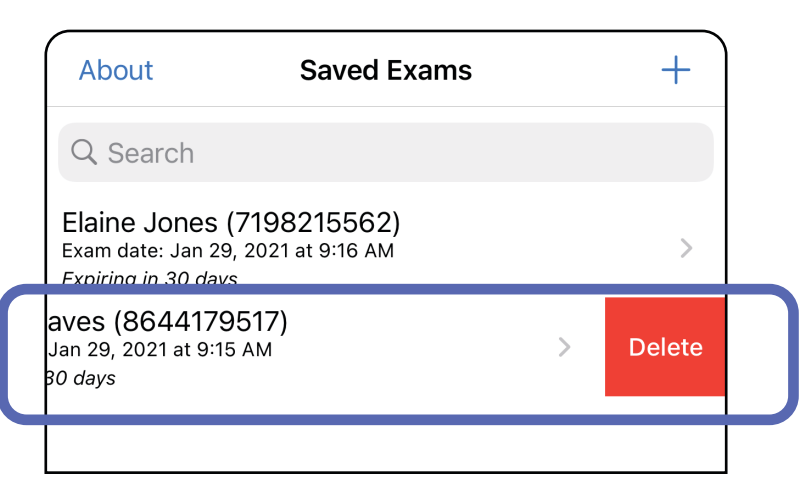

#### $\frac{1}{L}$   $\vert$ **MERKNAD** En slettet undersøkelse kan ikke gjenopprettes.

### **Slette en undersøkelse (iOS)**

*Gjelder: opplæringsmodus*

Det er to alternativer for å slette en undersøkelse.

Alternativ 2: Vis den utløpte undersøkelsen, og trykk

### deretter på [j].

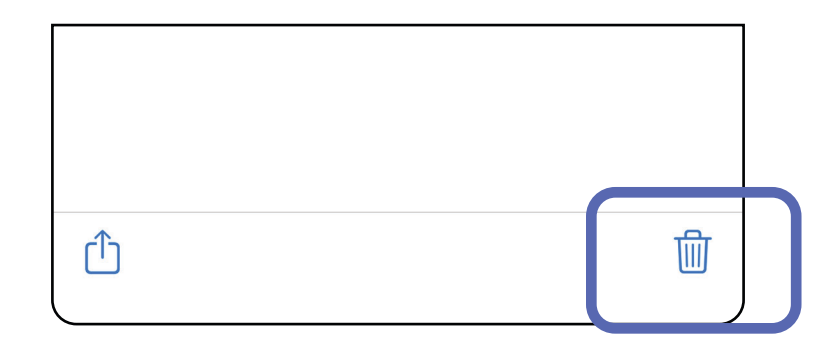

3. Trykk på **OK** i hurtigvinduet for å bekrefte.

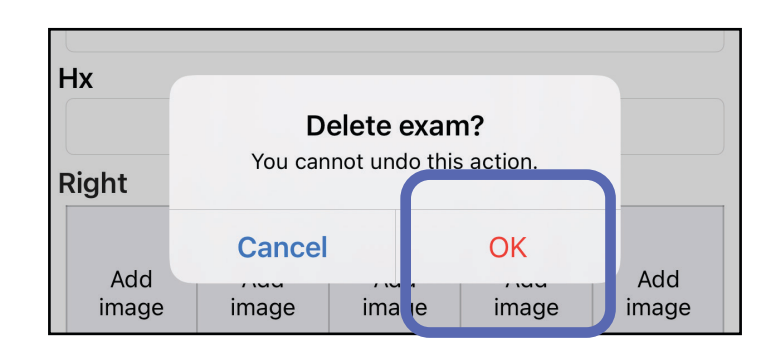

1. Trykk på **New** (Ny) for å forkaste undersøkelsen.

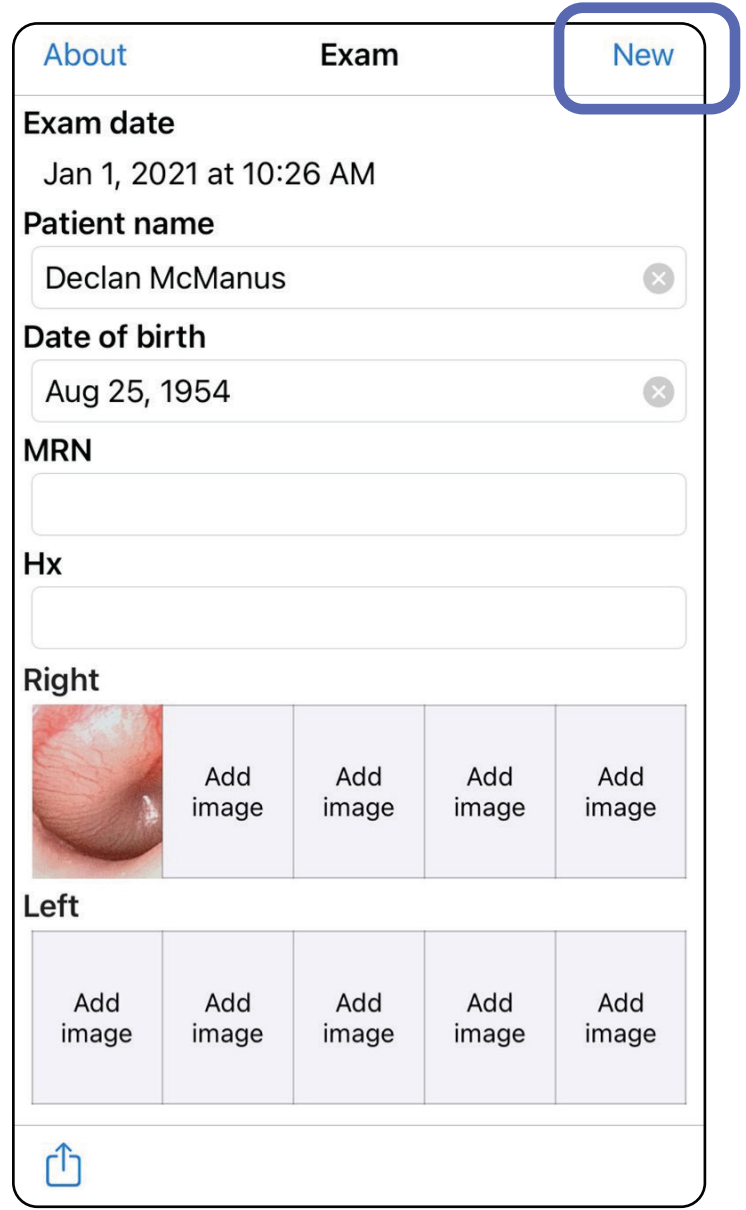

### **Forkaste en undersøkelse (iOS)**

### *Gjelder: klinisk modus*

2. Trykk på **OK** for å forkaste endringene og starte en ny undersøkelse.

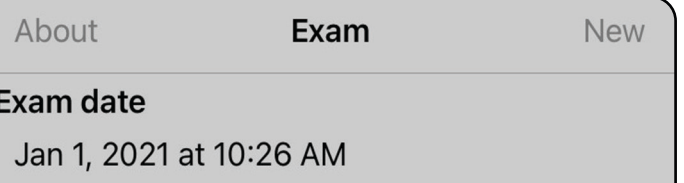

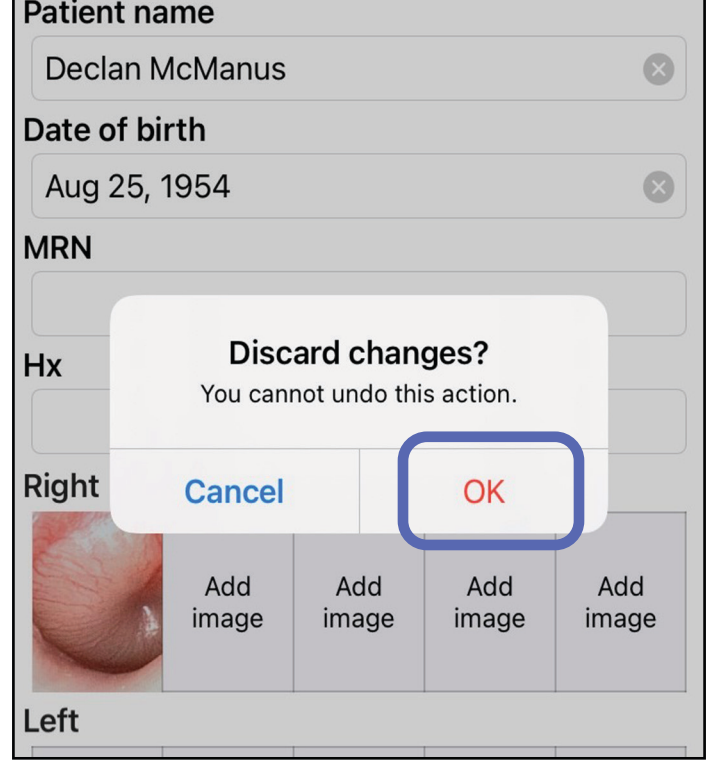

 $\frac{1}{2}$   $\mathbf{N}$   $\mathbf{R}$ **MERKNAD** Klinisk modus åpnes til skjermen Exam (undersøkelse).

# **Android-instruksjoner**

 $\frac{1}{2}$   $\vert$ **MERKNAD** Bildene vises for å illustrere.

# **Skjermelementer (Android)**

*Gjelder: opplæringsmodus, klinisk modus*

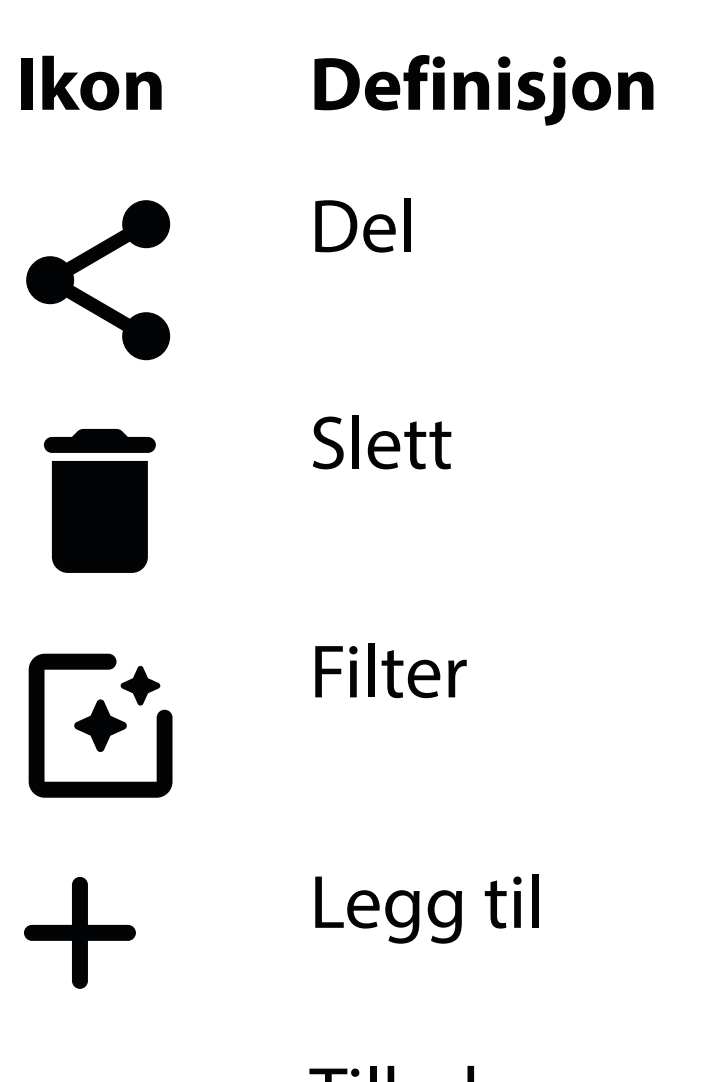

Tilbake Ferdig Gå

Endre innstillinger som bildeoppløsning eller periode for dataoppbevaring. Noen innstillinger er kanskje bare tilgjengelige i en bestemt modus.

# **Endre innstillinger (Android)**

*Gjelder: opplæringsmodus, klinisk modus*

1. Trykk på menyikonet øverst til høyre i programmet

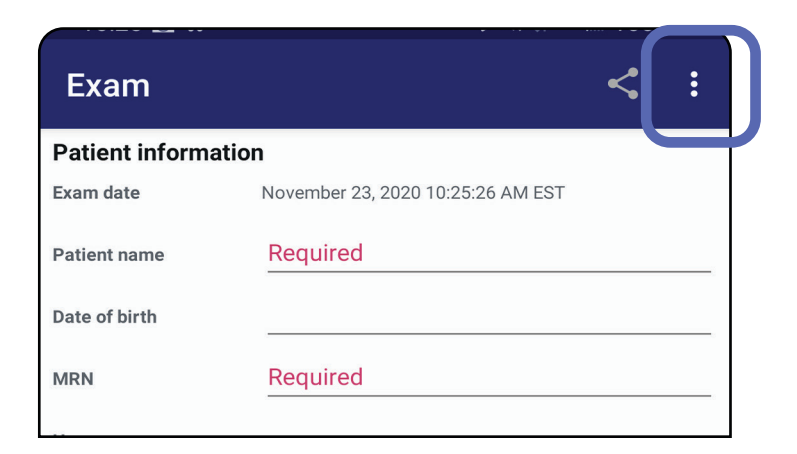

- 2. Trykk på **Settings** (Innstillinger)
- 3. Endre alternativene for Innstillinger. [Teste monteringen](#page-13-0) gjenta hvis du endrer bildeoppløsning.
- 4. Trykk på  $\leftarrow$  i øvre venstre hjørne for å lagre innstillingene.

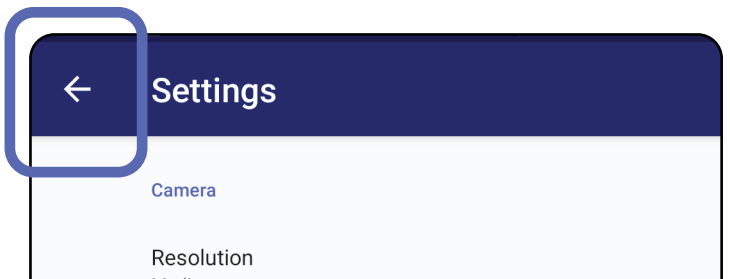

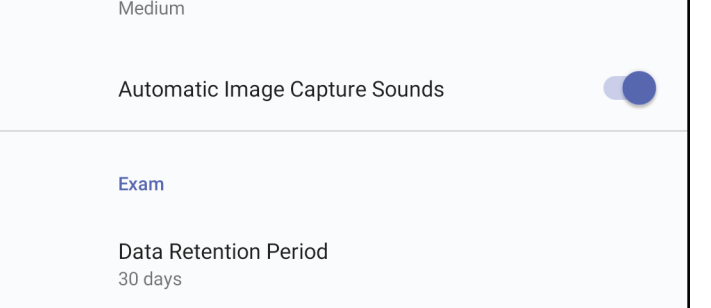

- 1. Angi et passord som oppfyller valideringskriteriene.
- 2. Skriv inn det nye passordet to ganger i skjermbildet Authentication (Godkjenning).
- 3. Trykk på **Set** (Angi).

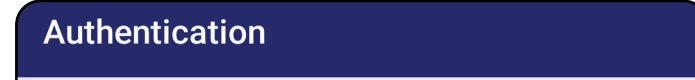

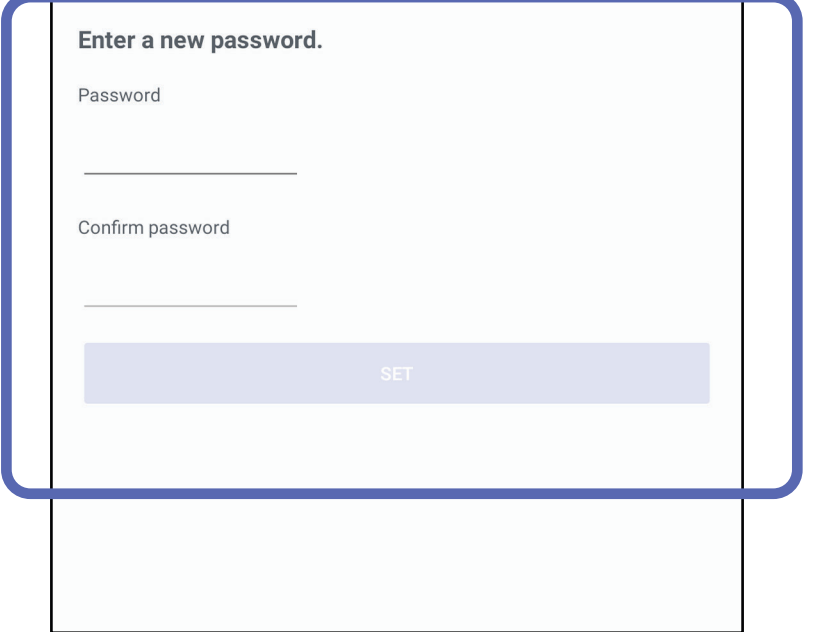

- [Angi passord \(Android\)](#page-44-0)
- [Tilbakestill passord \(Android\)](#page-45-0)
- [Pålogging \(Android\)](#page-46-0)

# <span id="page-44-0"></span>**Angi passord (Android)**

*Gjelder: opplæringsmodus*

I skjermbildet Authentication (Godkjenning) kan du

# **Godkjenning (Android)**

## <span id="page-45-0"></span>**Tilbakestill passord (Android)**

ΞW| **MERKNAD** Tilbakestilling av passord sletter alle eksisterende undersøkelser fra appen.

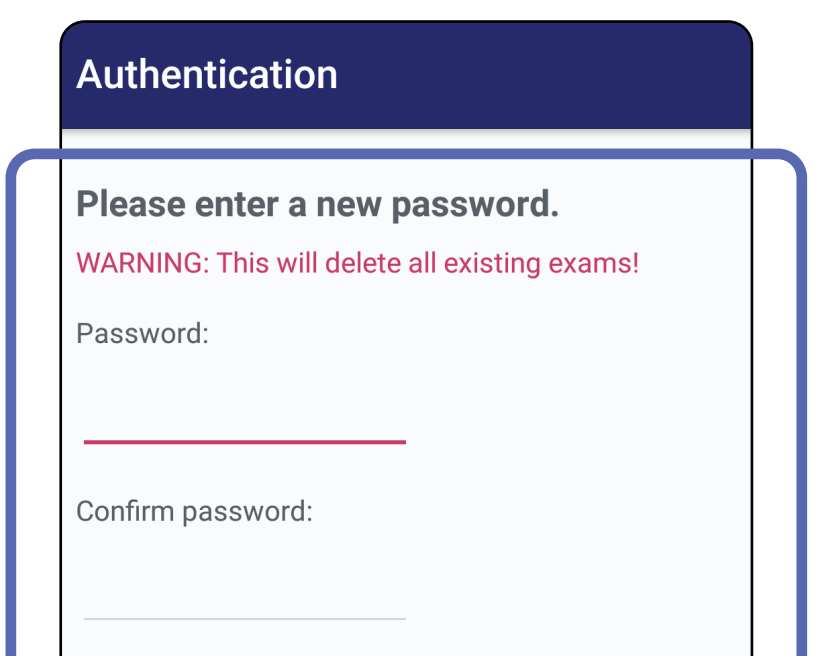

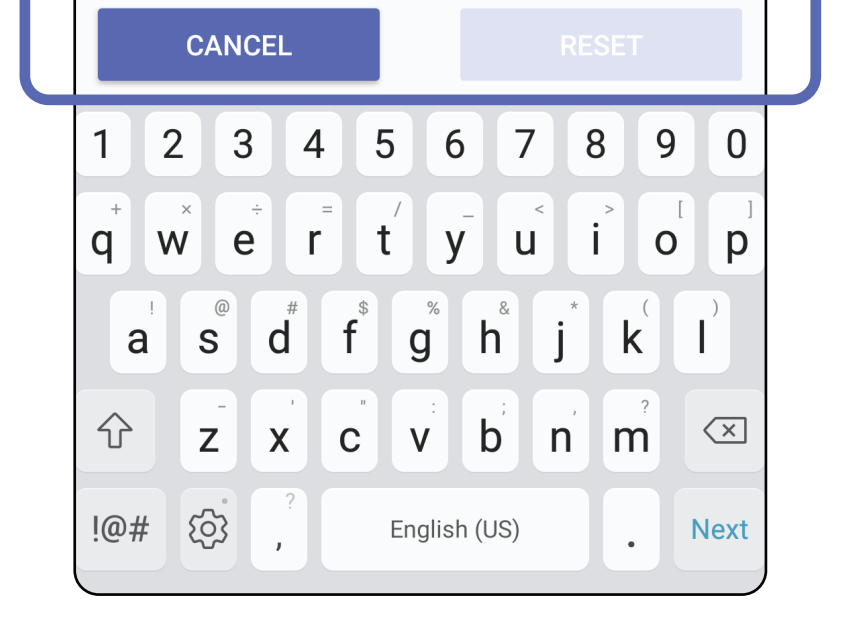

- 1. Hvis du vil tilbakestille passordet i skjermbildet Authentication (Godkjenning), trykker du på **Reset** (Tilbakestill).
- 2. Angi et nytt passord to ganger.
- 3. Trykk på **Reset** (Tilbakestill) for å bekrefte tilbakestilling av passord. Denne handlingen kan ikke angres.

- 1. Åpne appen.
- 2. Skriv inn passordet i skjermbildet Authentication (Godkjenning).
- 3. Trykk på **Login** (Logg på).

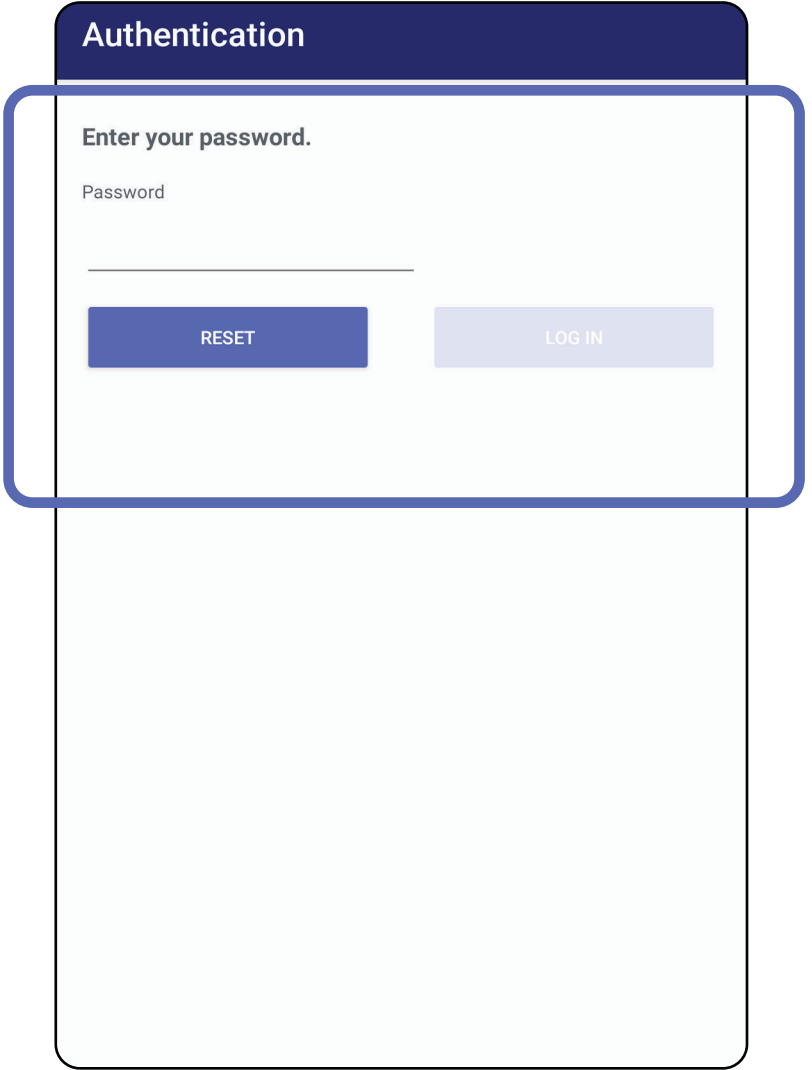

# <span id="page-46-0"></span>**Pålogging (Android)**

### **Utløpte undersøkelser (Android)**

### *Gjelder: opplæringsmodus*

Når appen åpnes i opplæringsmodus og det finnes utløpte undersøkelser, må de utløpte undersøkelsene slettes for at du skal kunne fortsette å bruke programmet. Det vises et varsel hvis noen undersøkelser er utløpt.

1. Trykk på OK for å bekrefte varselet.

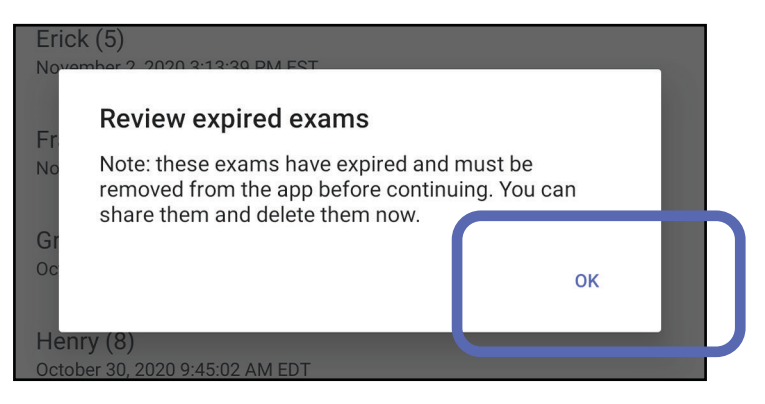

2. Se gjennom listen over utløpte undersøkelser.

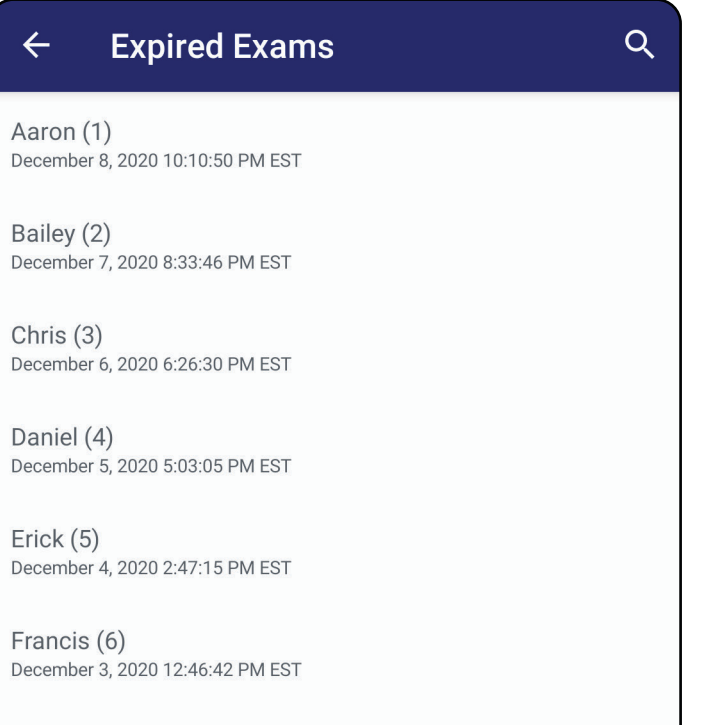

December 2, 2020 10:19:46 AM EST

Henry (8) December 1, 2020 8:39:09 AM EST

Iris $(9)$ November 30, 2020 7:40:41 AM EST

Jimmy  $(10)$ November 29, 2020 4:46:08 AM EST

3. [Vise en utløpt undersøkelse \(Android\)](#page-48-0) der du kan dele eller slette undersøkelsen og dele bildene i en undersøkelse eller Slette [utløpte undersøkelser \(Android\).](#page-50-0)

### <span id="page-48-0"></span>**Vise en utløpt undersøkelse (Android)**

### *Gjelder: opplæringsmodus*

Trykk på en utløpt undersøkelse fra listen for å vise den. Den utløpte undersøkelsen er skrivebeskyttet og må slettes før du starter en ny undersøkelse. Før du sletter den utløpte undersøkelsen, kan du:

- Trykk på et bilde for å Vise et bilde i en utløpt [undersøkelse \(Android\)](#page-49-0).
- Trykk på < for å [Dele en undersøkelse \(Android\)](#page-14-1).

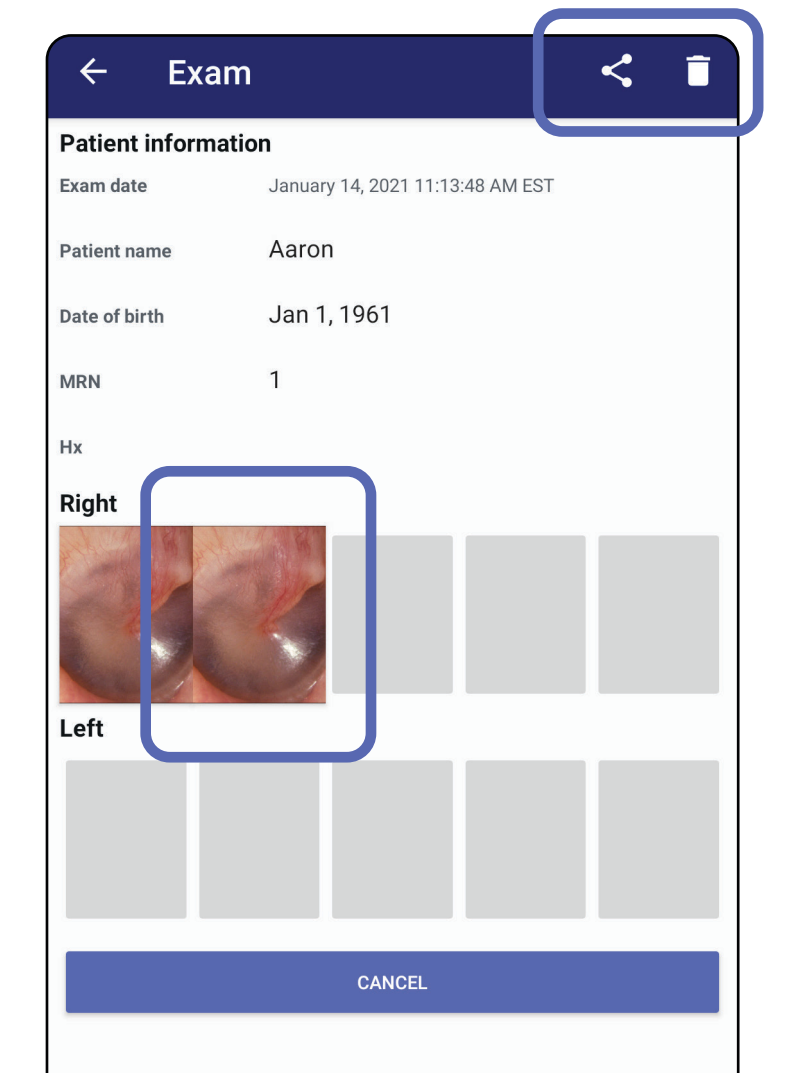

#### • Se [Slette utløpte undersøkelser \(Android\)](#page-50-0).

### <span id="page-49-0"></span>**Vise et bilde i en utløpt undersøkelse (Android)**

### *Gjelder: opplæringsmodus*

I skjermbildet Expired Exam (Utløpt undersøkelse) trykker du på et bilde for å åpne det.

- Trykk på  $\mathbf{\dot{E}}$  for å [bruke et filter på et bilde](#page-60-0) (Android) i en utløpt undersøkelse.
- Trykk på < for å [Dele et bilde \(Android\)](#page-66-0) i en utløpt undersøkelse.

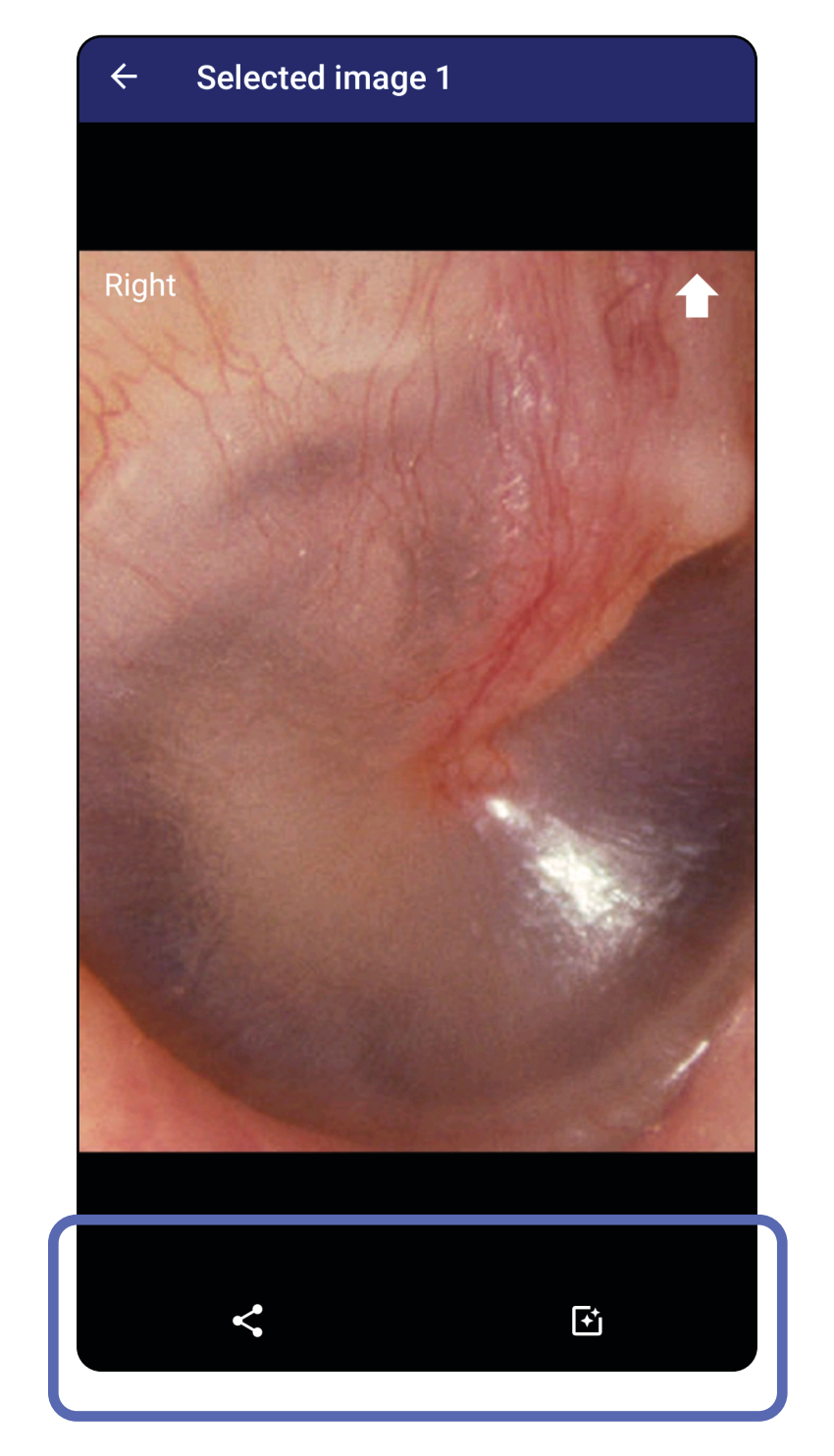

### <span id="page-50-0"></span>**Slette utløpte undersøkelser (Android)**

Slik sletter du alle utløpte undersøkelser:

1. Trykk på  $\leftarrow$ .

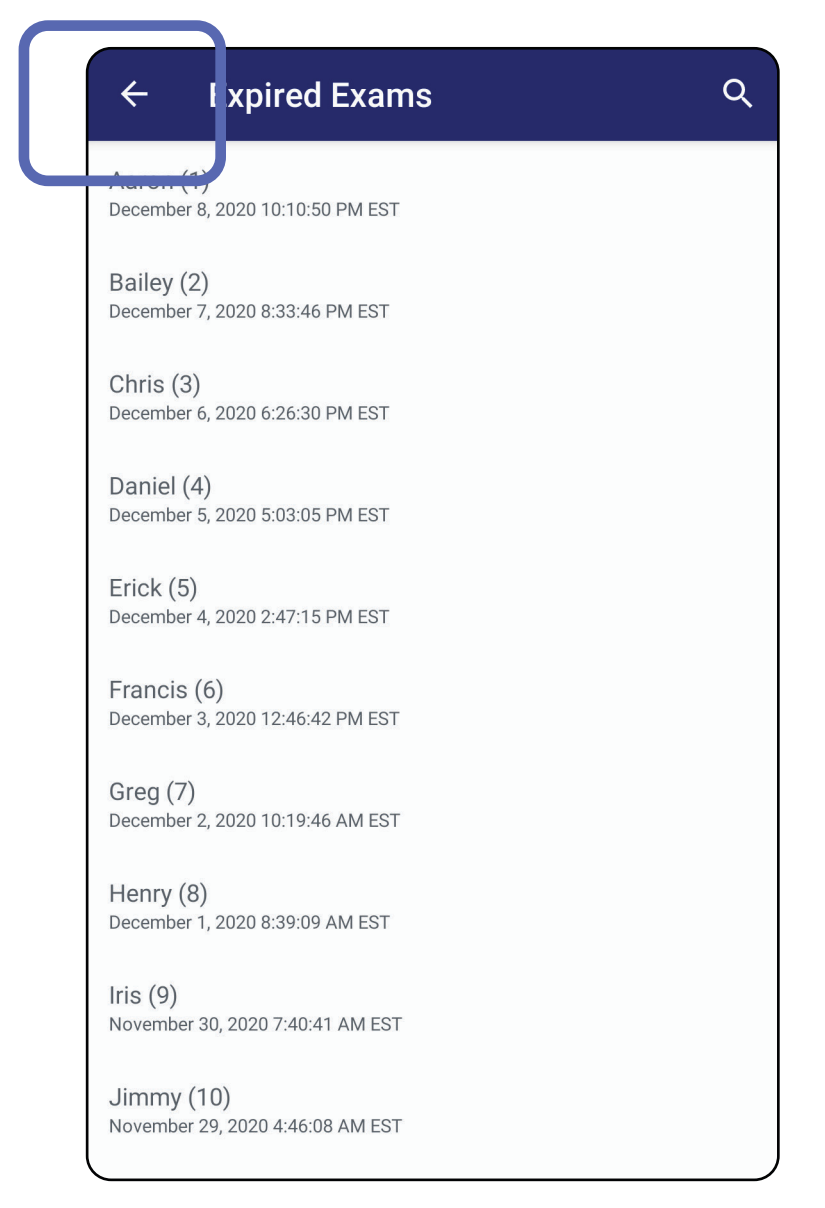

### *Gjelder: opplæringsmodus*

2. Trykk på **OK** for å bekrefte i hurtigdialogboksen.

Delete expired exams?

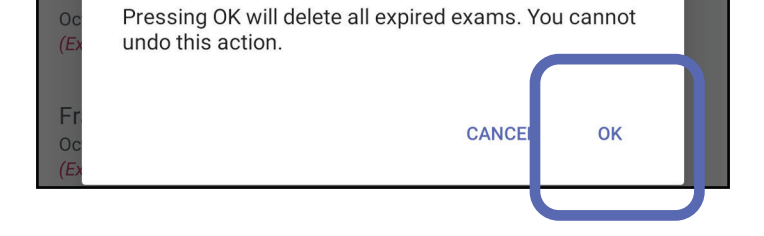

Det er to alternativer for å slette en utløpt undersøkelse.

Alternativ 1: Sveip for å slette

Sveip til venstre eller høyre på det utløpte undersøkelsesnavnet.

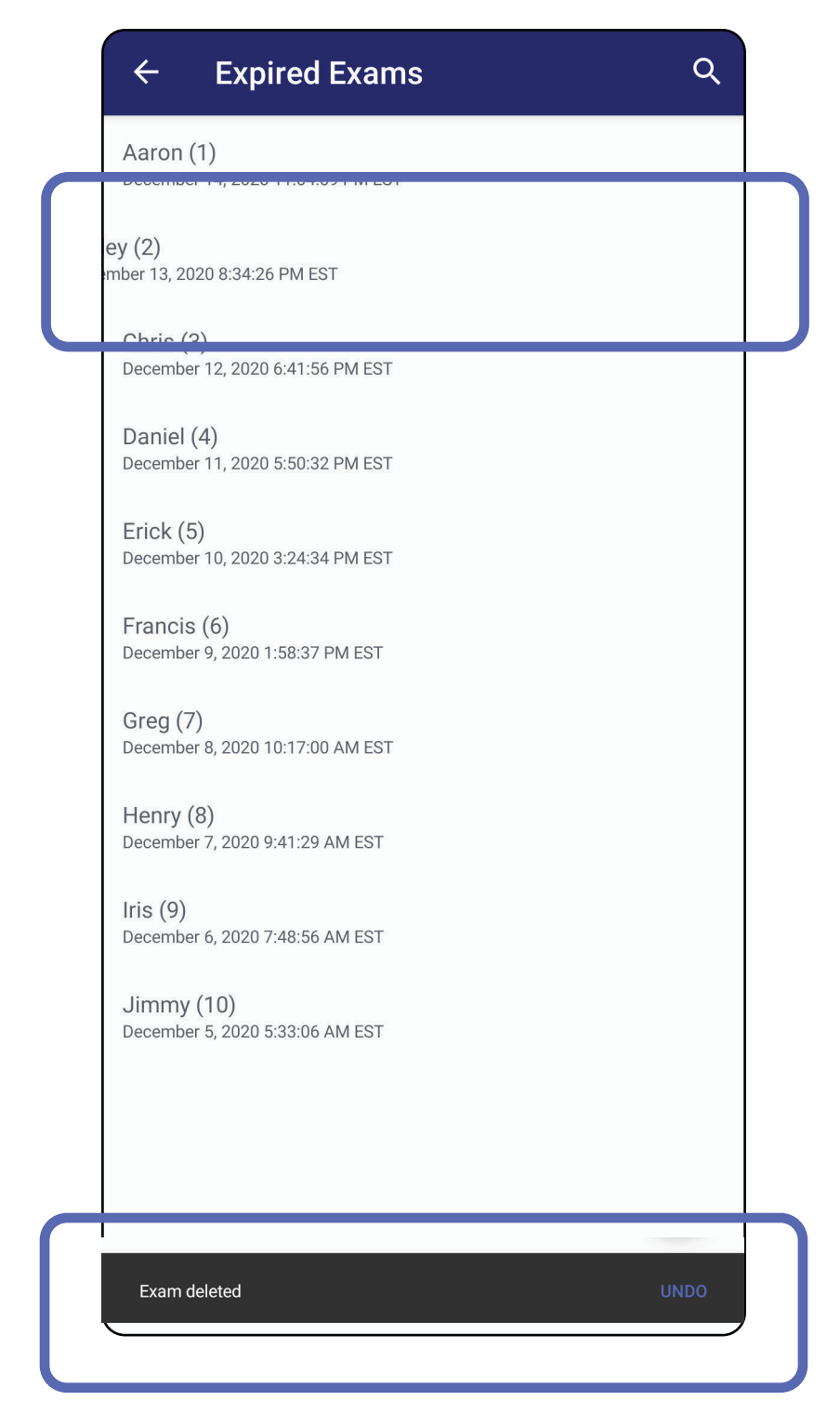

### Trykk på **UNDO** (ANGRE) innen 15 sekunder for å angre slettingen.

Alternativ 2: Vis den utløpte undersøkelsen, og trykk deretter på  $\overline{\bullet}$ .

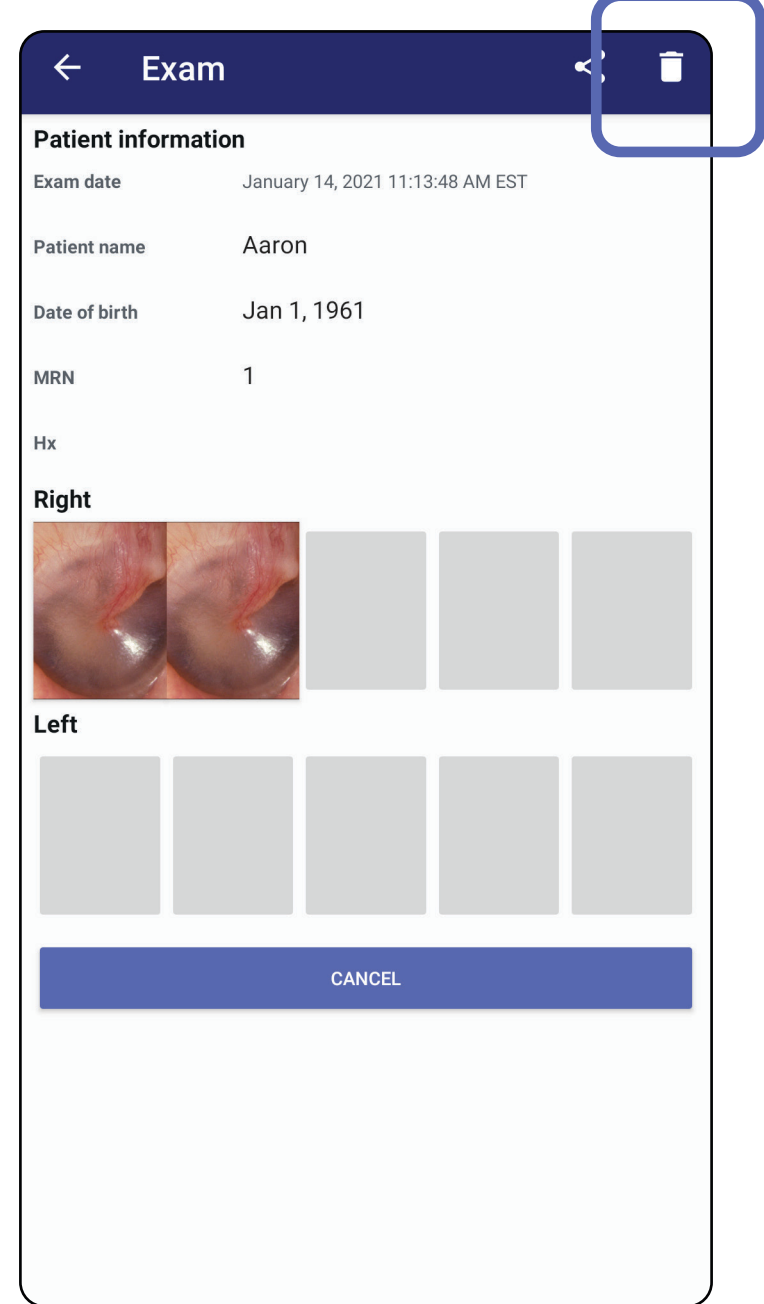

### Gå til *[Bruke programfunksjonslisten](#page-14-0)*

### **Undersøkelser som snart utløper (Android)**

### *Gjelder: opplæringsmodus*

Når du har undersøkelser som snart utløper, vises dialogboksen Exams expiring soon (Undersøkelser som snart utløper).

Trykk på **OK** for å gå gjennom undersøkelser som snart utløper.

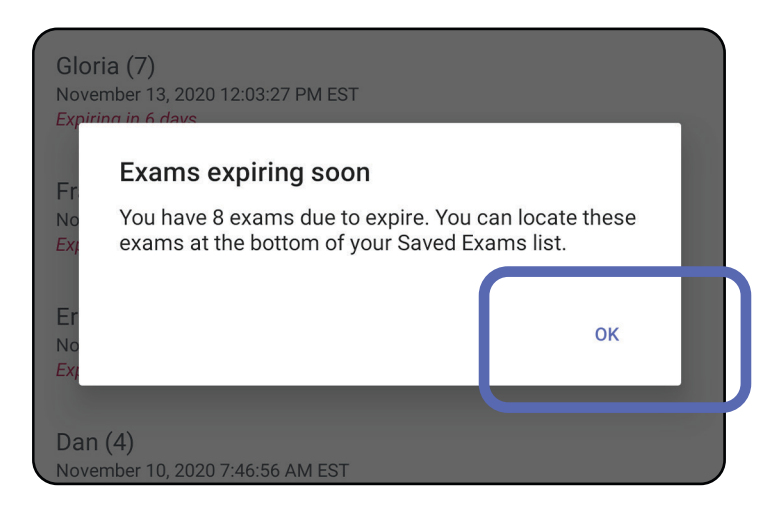

Ingen handling er nødvendig før en Exam (Undersøkelse) utløper.

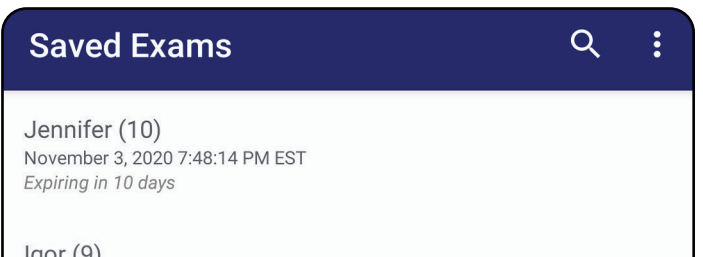

 $lgor(9)$ November 2, 2020 4:23:08 PM EST Expiring in 9 days

Henry (8) November 1, 2020 3:14:12 PM EST Expiring in 8 days

Gloria (7) October 31, 2020 12:29:18 PM EDT Expiring in 7 days

Francine (6) October 30, 2020 11:02:54 AM EDT Expiring in 6 days

 $Finie(5)$ October 29, 2020 8:42:26 AM EDT Expiring in 5 days

Dan $(4)$ October 28, 2020 6:13:49 AM EDT Expiring in 4 days

Christine (3) October 27, 2020 5:06:33 AM EDT Expiring in 3 days

### **Vise undersøkelser som snart utløper (Android)**

- 1. Trykk på **+** for å legge til en ny undersøkelse.
- 2. Se [Ta bilder \(Android\).](#page-55-0)

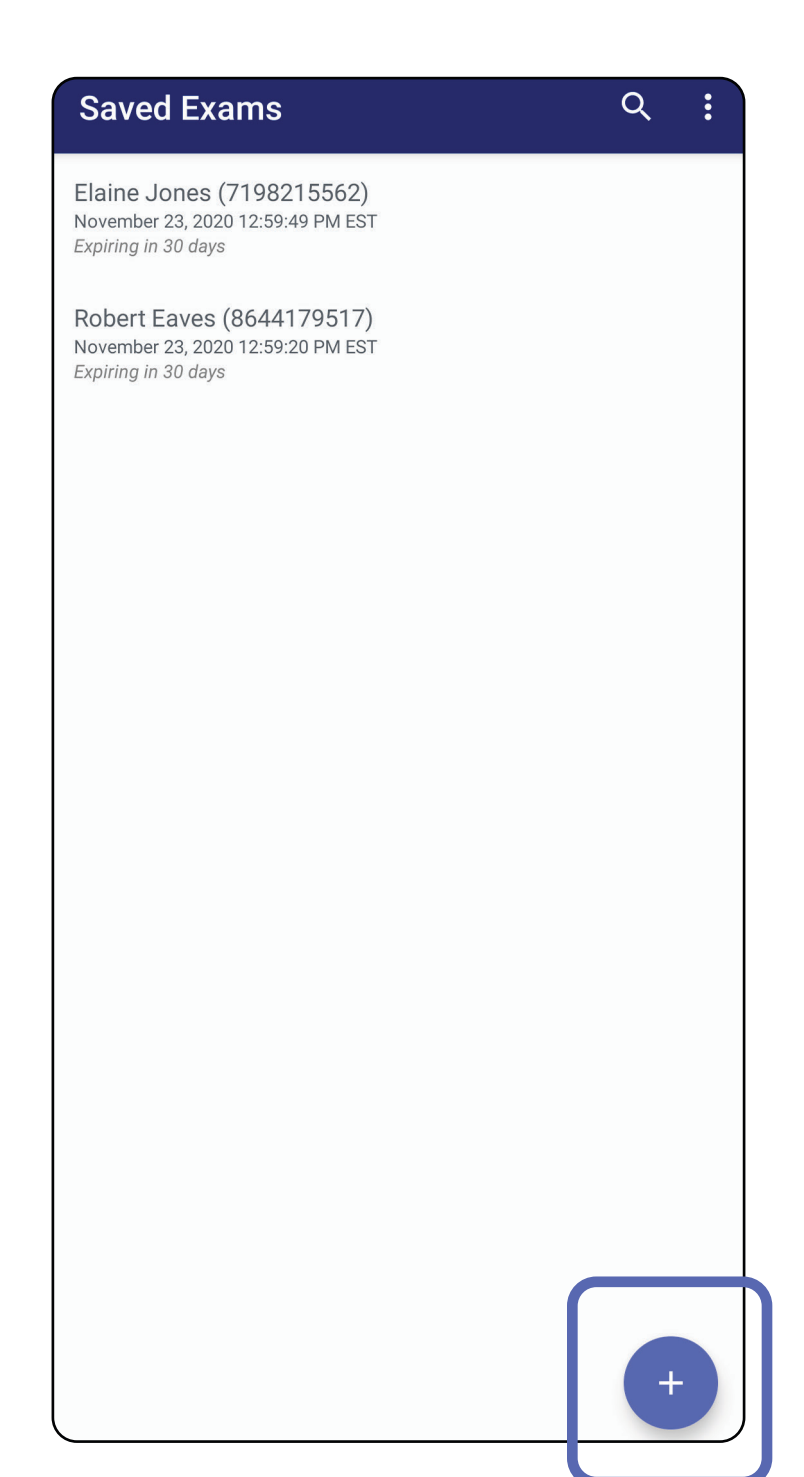

# **Legge til en undersøkelse (Android)**

## <span id="page-55-0"></span>**Ta bilder (Android)**

- 1. Plasser enheten foran den valgte siden. Se videoer og annet opplæringsmateriale på [hillrom.com.](http://hillrom.com/getstarted)
- 2. Trykk på **Add image** (Legg til bilde) for å ta bilder på høyre eller venstre side.

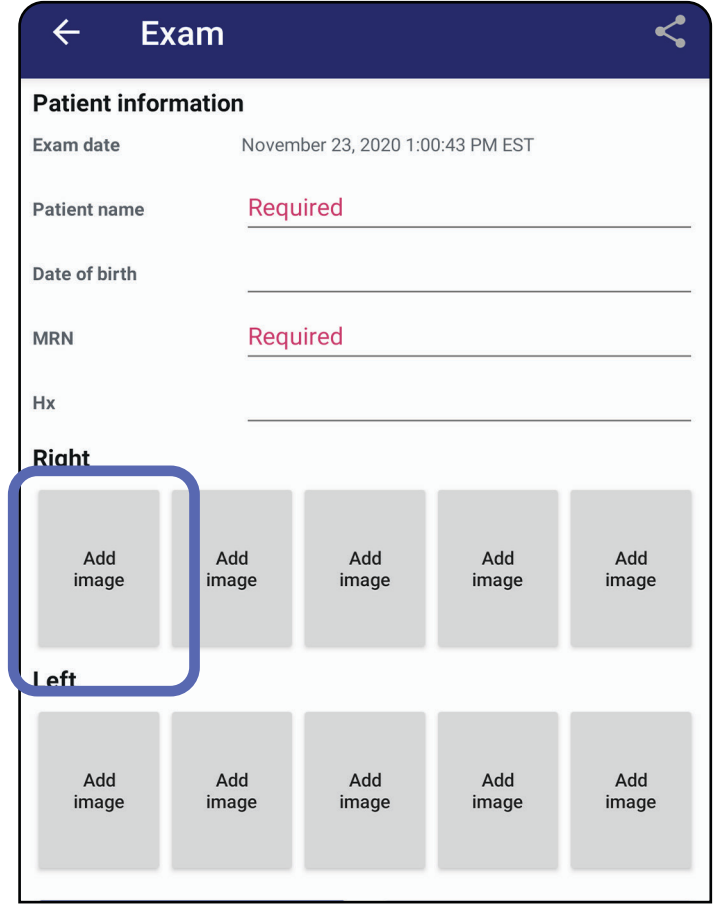

3. Når det er et tidligere opptak på den samme siden, velger du et alternativ fra hurtigmenyen for å starte **New recording** (Nytt opptak) eller for å lagre bilder fra **Previous recording** (Tidligere opptak). Se [Velge bilder \(Android\)](#page-58-0).

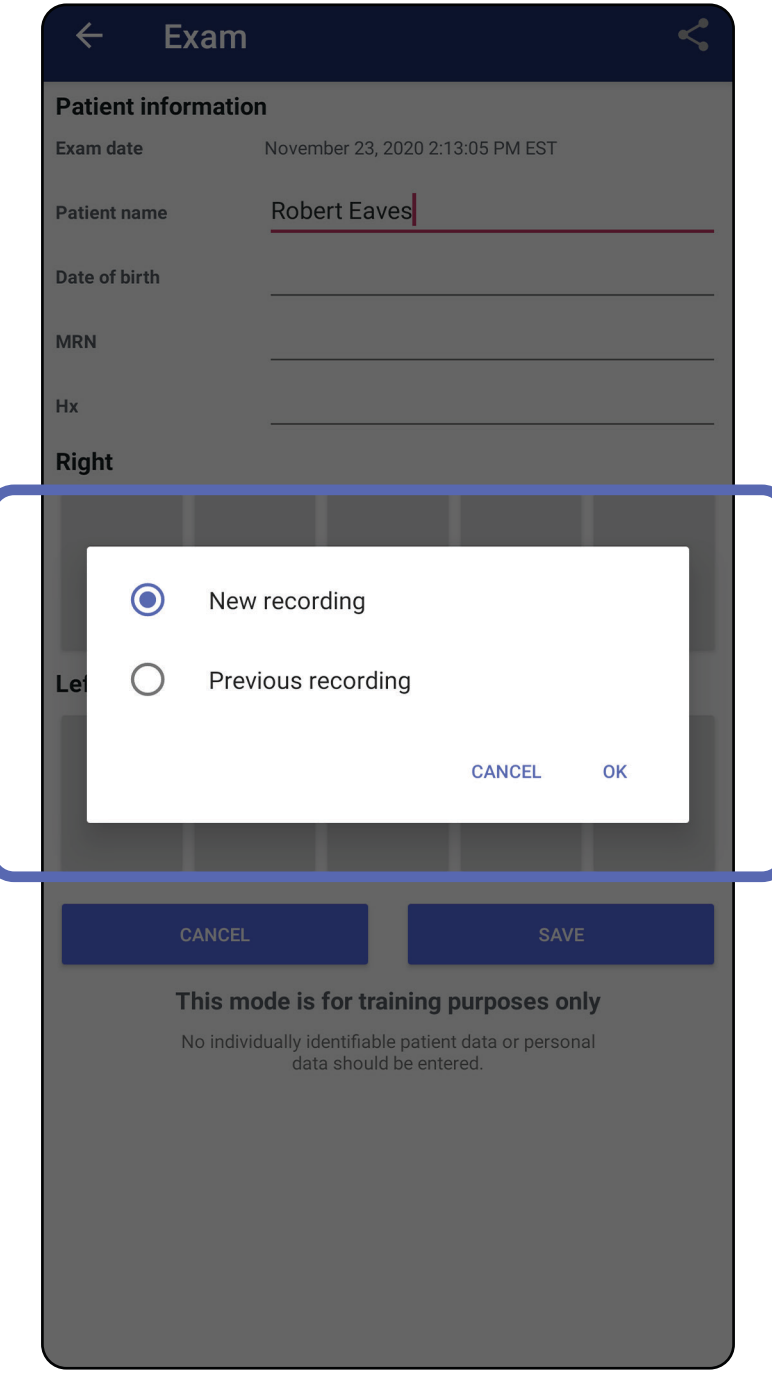

Når det ikke er noen tidligere opptak på den samme siden, starter og stopper opptaket automatisk. Se [Velge bilder \(Android\)](#page-58-0).

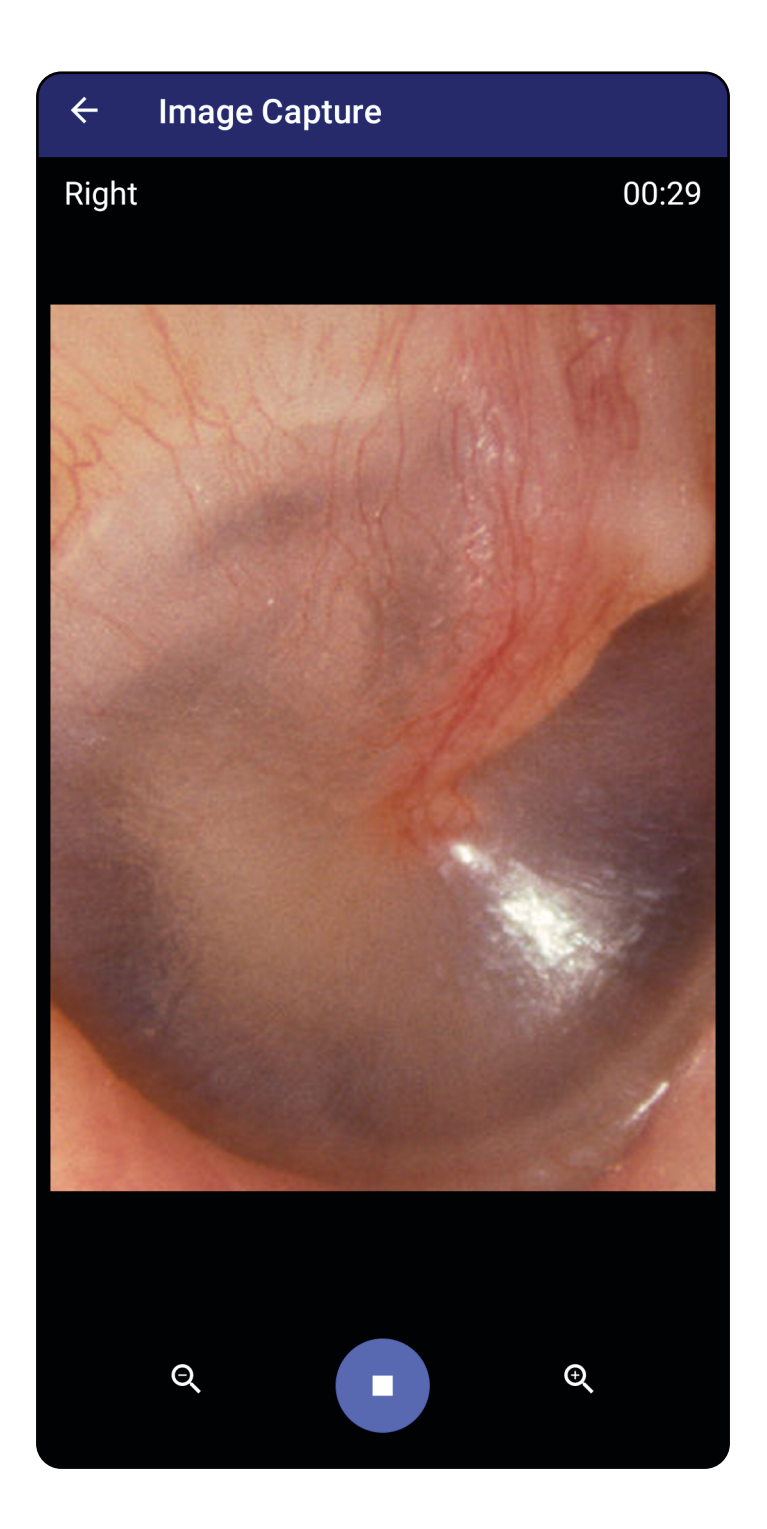

# <span id="page-58-0"></span>**Velge bilder (Android)**

- 1. Velg bildene du vil beholde ved bruk av kontrollene for videospilleren nederst i skjermbildet. Bruk glidebryteren til å finne bildet du vil beholde. Bruk kontrollene for tilbake, spill av / pause og frem for å flytte ett bilde om gangen i utvalget.
- 2. Trykk på  $+$  for hvert bilde du vil lagre.
- 3. Trykk på  $\checkmark$  øverst til høyre.
- ËW| **MERKNAD** Du kan lagre maksimalt 5 bilder per side i en undersøkelse.
- **MERKNAD** Pilen øverst til høyre i bildet angir hvilken retning som er opp på bildet som er tatt.

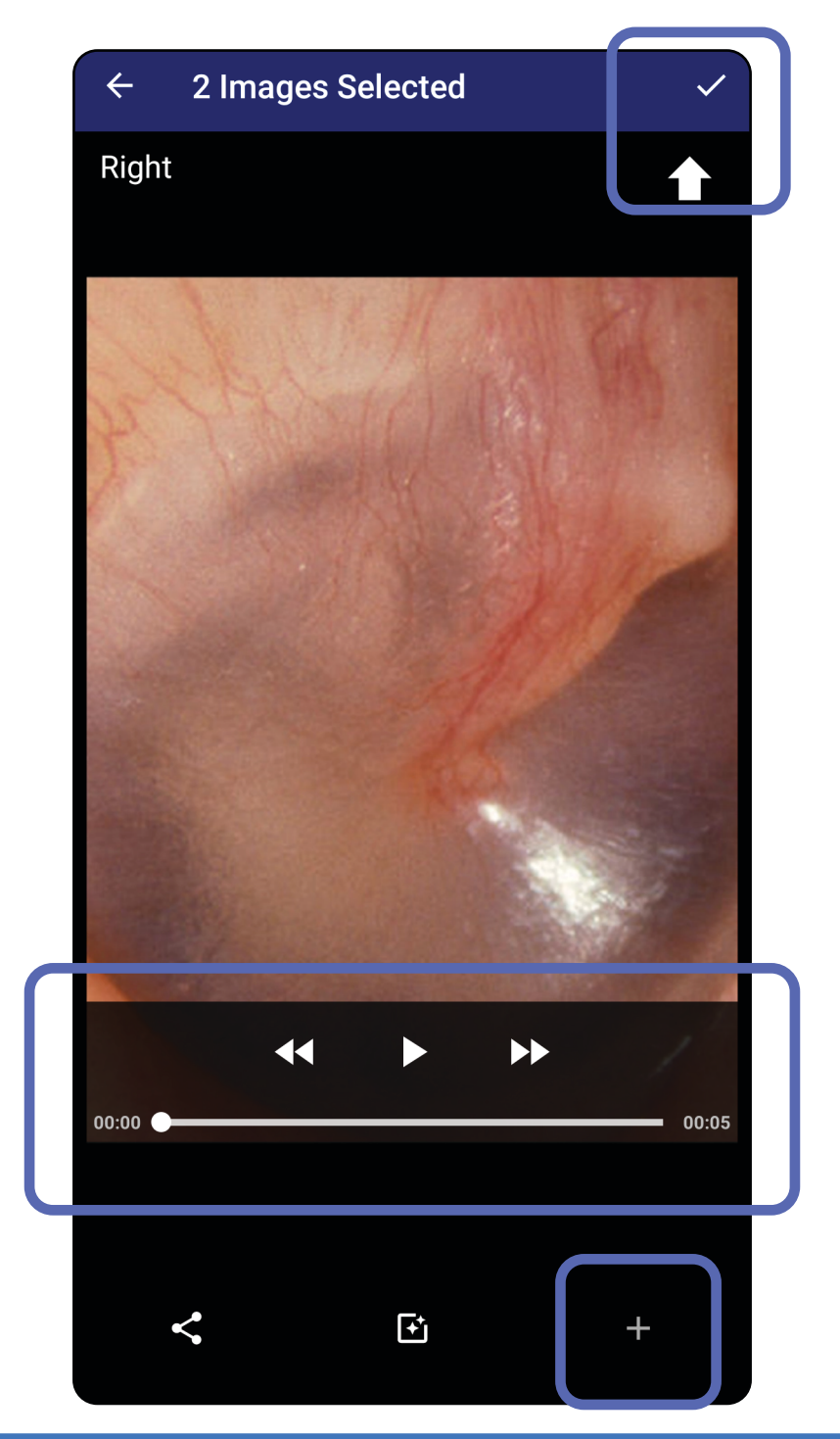

# **Vise et lagret bilde (Android)**

- 1. Trykk på et bilde i skjermbildet Exam (Undersøkelse).
- 2. I skjermbildet Selected image (Valgt bilde) kan du sveipe til venstre eller høyre for å bla gjennom alle bildene for begge sider.
- **MERKNAD** Pilen øverst til høyre i bildet angir hvilken retning som er opp på bildet som er tatt.

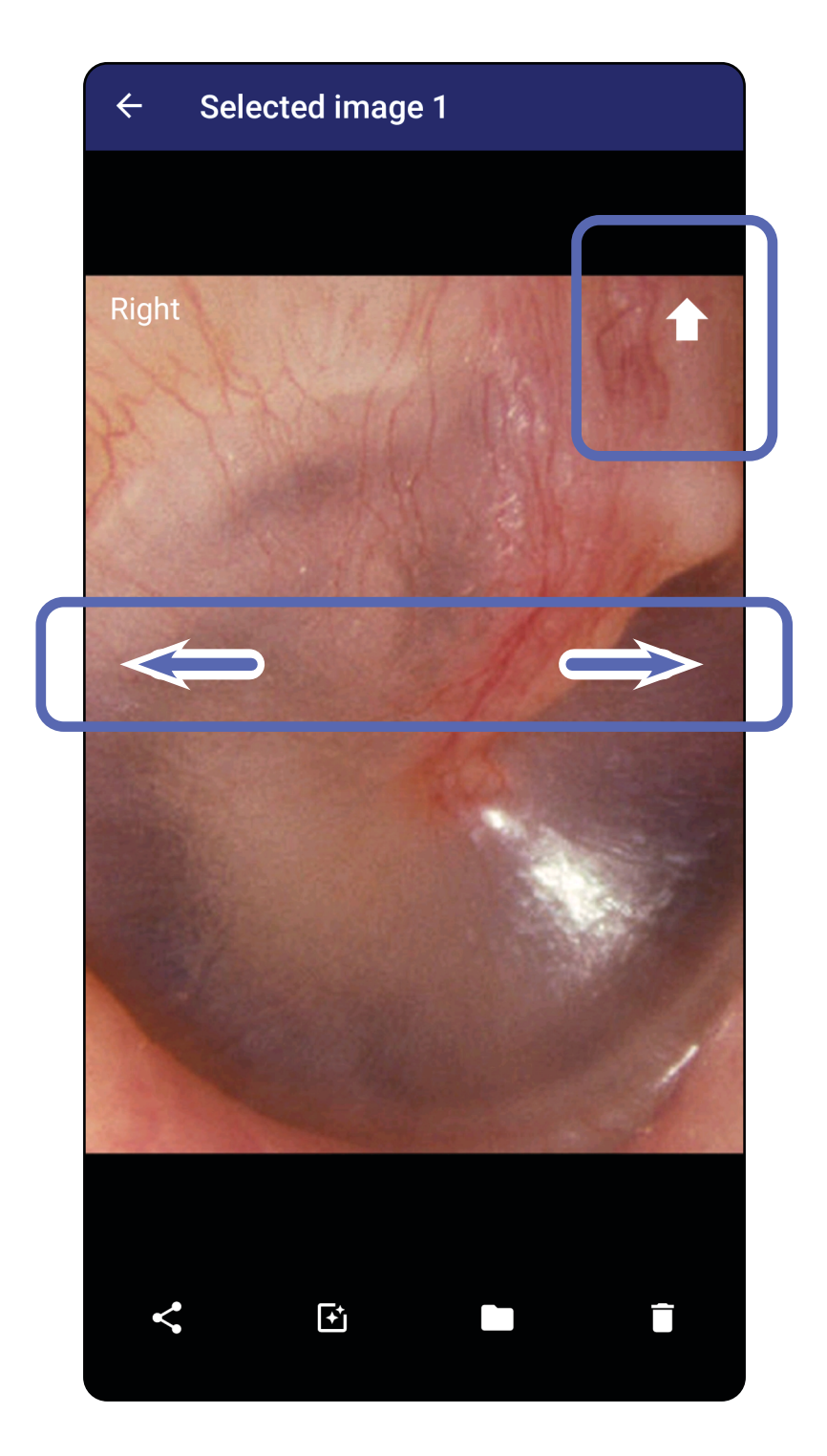

### <span id="page-60-0"></span>**Bruke et filter, flytte og slette bilder (Android)**

I skjermbildet Exam (undersøkelse) trykker du på et bilde for å åpne det.

- Trykk på for å bruke et filter. Filtre brukes bare på det gjeldende bildet og når dette bildet deles. De opprinnelige ufiltrerte bildene lagres.
- Trykk på  $\blacksquare$  og deretter på OK i hurtigmenyen for å flytte bildet til den andre siden *(ikke tilgjengelig i utløpte undersøkelser)*. Denne funksjonen er nyttig hvis du valgte feil side da du startet bildetaking.
- Trykk på  $\blacksquare$  for å slette bildet, og bekreft deretter slettingen *(ikke tilgjengelig i utløpte undersøkelser)*.

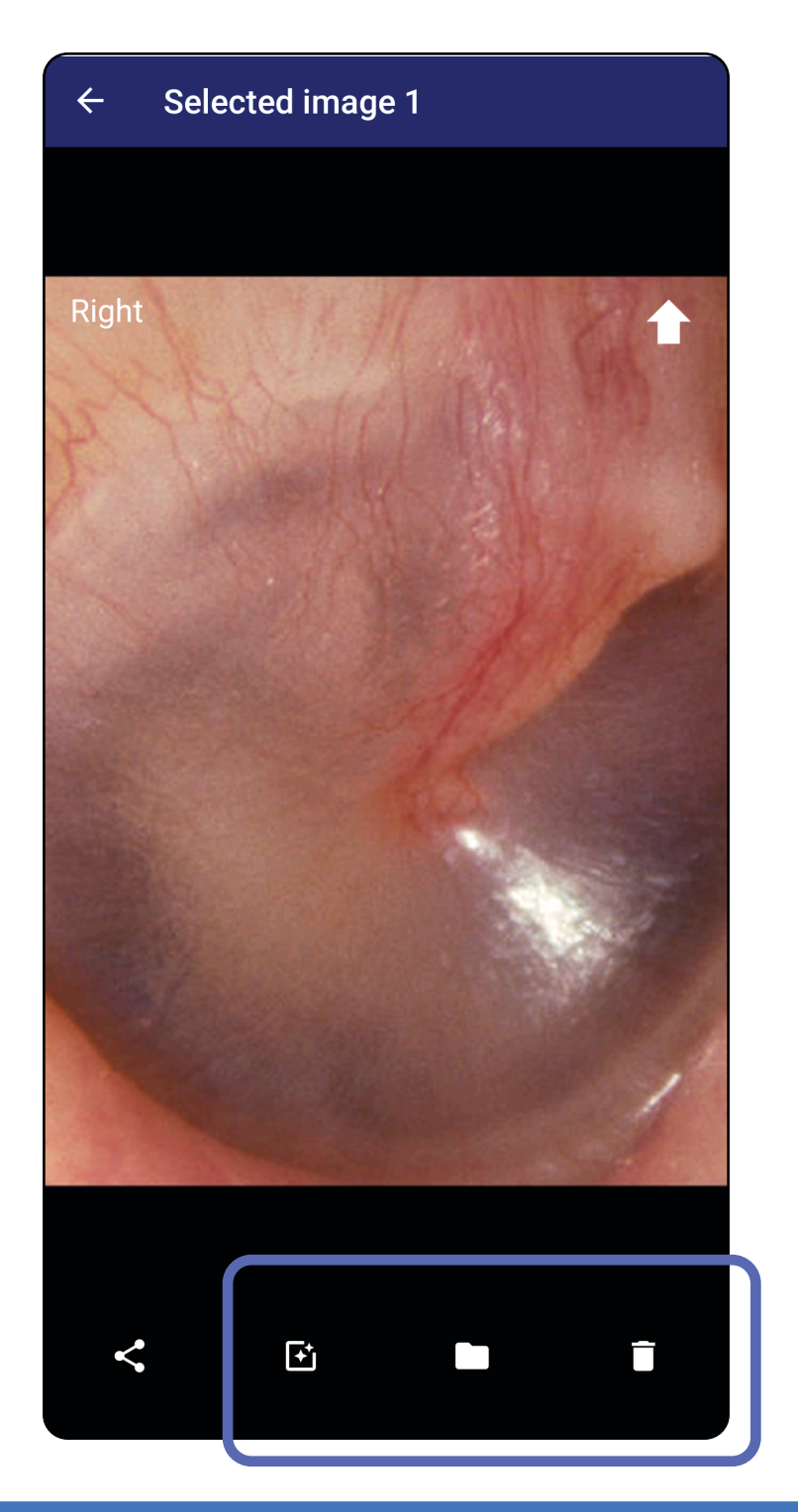

### **Lagre en undersøkelse (Android)**

- 1. Legg til pasientdetaljer.
- 2. Trykk på **Save** (Lagre).
- $\frac{1}{2}$   $\frac{1}{2}$ **MERKNAD** Bilder er ikke påkrevd for å lagre en undersøkelse. Du kan legge til pasientdetaljer enten før eller etter at du har valgt bilder.
- **MERKNAD** En undersøkelse kan bare lagres etter  $\frac{1}{L}$   $\vert$ at du har lagt inn nødvendige pasientdetaljer.

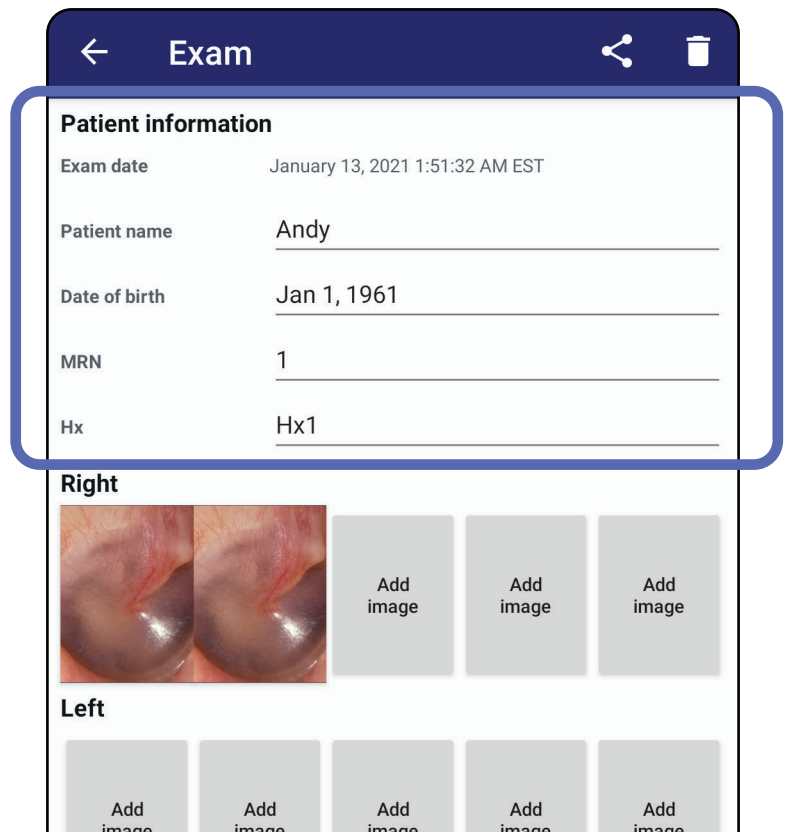

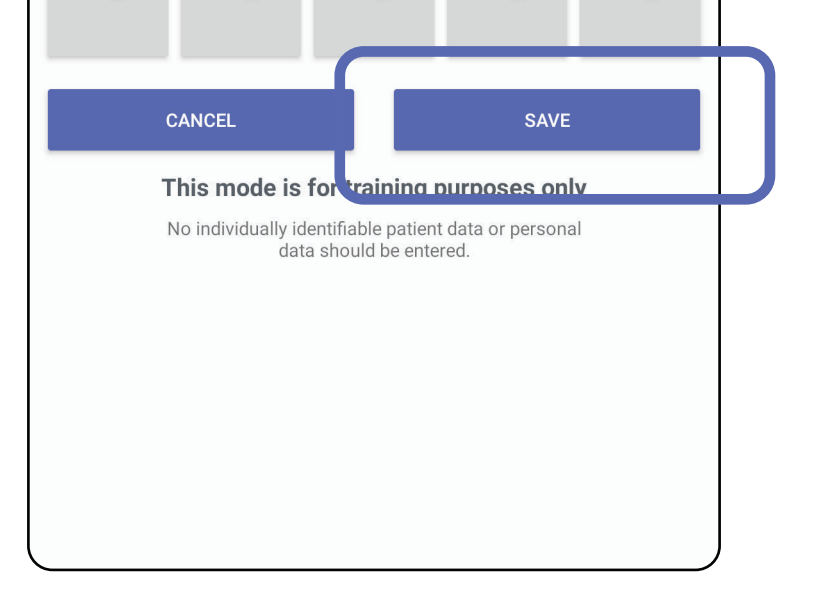

### **Oppdatere en lagret undersøkelse (Android)**

1. Hvis du vil redigere undersøkelsen, trykker du på ønsket undersøkelsesnavn for å åpne undersøkelsen.

![](_page_62_Picture_4.jpeg)

2. I skjermbildet Exam (Undersøkelse) trykker du på feltet som du vil oppdatere.

- 4. Legg til eller fjern bilder. Se [Ta bilder \(Android\)](#page-55-0) og [Bruke et filter, flytte og slette bilder \(Android\)](#page-60-0).
- 5. Trykk på **Save** (Lagre).

 $\frac{1}{2}$ **MERKNAD** Lagring er bare tilgjengelig ved endringer og når de nødvendige pasientdetaljene er fullført.

- 3. Angi pasientinformasjon.
	- a. Bruk hurtigtastaturet eller det numeriske tastaturet for å angi Patient name (Pasientens navn) eller MRN (journalnummer).
	- b. Bruk hurtigkalenderen til å velge en fødselsdato.

![](_page_63_Picture_4.jpeg)

**MERKNAD** Kalenderstilen varierer avhengig av Android-versjonen.

![](_page_63_Picture_91.jpeg)

![](_page_63_Figure_8.jpeg)

![](_page_63_Picture_9.jpeg)

- 1. Trykk på  $\leq$  i skjermbildet Exam (Undersøkelse).
- 2. Velg delingsmetode fra hurtigmenyen.
- $\frac{1}{2}$   $\blacksquare$ **MERKNAD** Delingsikonet er bare tilgjengelig når det er minst ett bilde og påkrevde pasientdetaljer i undersøkelsen.

![](_page_64_Picture_50.jpeg)

### **Dele en undersøkelse (Android)**

3. Følg hjelpeteksten for å dele.

![](_page_65_Picture_2.jpeg)

![](_page_65_Picture_3.jpeg)

 $\frac{1}{\Gamma}$ **MERKNAD** Delte bilder fra iExaminer-

programmet kan ha innebygd informasjon. Enkelte bildevisningsprogrammer støtter ikke innebygd informasjon. Hvis mottakeren ikke kan vise bildet, må mottakeren kontrollere at bildevisningsprogrammet støtter visning av bilder med innebygd informasjon, eller velge et annet bildevisningsprogram.

## <span id="page-66-0"></span>**Dele et bilde (Android)**

- 1. Trykk på ønsket bilde i skjermbildet Exam (Undersøkelse).
- 2. Trykk på  $\leq$ .
- <u>‡</u>Μ| **MERKNAD** Deling er tilgjengelig når påkrevde pasientdetaljer er i undersøkelsen.

![](_page_66_Picture_6.jpeg)

3. Velg delingsmetode fra hurtigmenyen.

![](_page_67_Picture_2.jpeg)

4. Følg hjelpeteksten for å dele.

![](_page_67_Picture_4.jpeg)

### **MERKNAD** Delte bilder fra iExaminerprogrammet kan ha innebygd informasjon. Enkelte bildevisningsprogrammer støtter ikke innebygd informasjon. Hvis mottakeren ikke kan vise bildet, må mottakeren kontrollere

at bildevisningsprogrammet støtter visning av bilder med innebygd informasjon, eller velge et annet bildevisningsprogram.

Sveip til venstre eller høyre på det utløpte undersøkelsesnavnet.

![](_page_68_Picture_4.jpeg)

### **Slette en undersøkelse (Android)**

### *Gjelder: opplæringsmodus*

### Trykk på **UNDO** (ANGRE) innen 15 sekunder for å angre slettingen.

1. Trykk på **New** (Ny) for å forkaste undersøkelsen.

![](_page_69_Picture_40.jpeg)

## **Forkaste en undersøkelse (Android)**

*Gjelder: klinisk modus*

2. Trykk på **OK** for å forkaste endringene og starte en ny undersøkelse.

# **Rengjøring**

Ingen forebyggende vedlikehold annet enn rengjøring er nødvendig for dette produktet.

Godkjente rengjøringsmidler:

- 70 % isopropylalkohol (for eksempel CiDehol® 70 alkoholservietter)
- Meterx™ CaviWiles®
- PDI Super-Sani-Cloth®
- PDI-Sani-Cloth Plus®
- 1. Fjern SmartBracket fra hodet og SmartClip før rengjøring. La SmartClip være festet til vesken.
- 2. Bruk godkjente rengjøringsmidler (se ovenfor) for å tørke av SmartBracket og SmartClip og fjerne all synlig og usynlig smuss. Frekvens: Rengjør etter behov.

3. La rengjøringsmiddelet tørke.

![](_page_70_Picture_3.jpeg)

Disse rengjøringsinstruksjonene gjelder for SmartBracket og SmartClip. Du finner informasjon om hvordan du behandler Welch Allyn-enheter på nytt i den relevante bruksanvisningen.

Kassering av SmartBracket og SmartClip må utføres i samsvar med følgende trinn:

- 1. Følg instruksjonene for rengjøring i henhold til instruksjonene i denne delen av brukerhåndboken.
- 2. Sorter materialet for resirkuleringsprosessen
	- Komponentene skal demonteres og resirkuleres basert på materialtypen
		- o Plast kan resirkuleres som plastavfall
		- o Metall kan resirkuleres som metall
	- Inneholder skruer og fester

Du finner instruksjoner for kassering i bruksanvisningen for de aktuelle hodene.

Følg produsentens instruksjoner for kassering av smarttelefon og deksel. Slett alle eksisterende data relatert til pasienter/sykehus/klinikk/lege for å opprettholde konfidensialitet. Sikkerhetskopiering av ata kan utføres før sletting.

Brukere må følge alle føderale, delstatlige, regionale og/eller lokale lover og forskrifter som gjelder for sikker kassering av medisinsk utstyr og tilbehør. Hvis det foreligger tvil, må brukeren av utstyret først ta kontakt med teknisk støtte for veiledning angående protokoller for sikker kassering.

# **Sikker kassering**

Du finner informasjon om elektromagnetisk kompatibilitet (EMC) på Hillrom-nettstedet: [hillrom.com](http://hillrom.com).

## **EMC-samsvar**
## **Tilbehør**

## **Kompatible enheter**

Hvis du vil ha informasjon om tilbehør og anvendte deler, kan du se i bruksanvisningen for de aktuelle Welch Allyn-enhetene.

Se brukerhåndboken for Welch Allyn-enheten.

## **Oppbevaring og transport**

Se brukerhåndboken for Welch Allyn-enheten.

Welch Allyn, Inc. garanterer at Welch Allyn iExaminer SmartBracket og SmartClip er frie for material- og produksjonsfeil, og at de vil fungere i overensstemmelse med produsentens spesifikasjoner i en periode på ett år fra kjøpsdato. Hvis dette instrumentet viser seg å være defekt eller i strid med produsentens spesifikasjoner i garantiperioden, vil Welch Allyn reparere eller erstatte instrumentet eller komponenten uten kostnad for kjøperen. Denne garantien gjelder bare for Welch Allyn iExaminer SmartBracket og SmartClip som er kjøpt ny fra Welch Allyn eller deres autoriserte distributører eller representanter. Kjøperen må returnere SmartBracket og SmartClip direkte til Welch Allyn eller en autorisert distributør eller representant, og betale fraktkostnadene.

Denne garantien dekker ikke skader eller feil som skyldes tukling, feil bruk, forsømmelse, ulykker, endringer eller frakt. Denne garantien er ugyldig hvis instrumentet ikke brukes i henhold til produsentens anbefalinger eller hvis det repareres.

## **Garanti**